### **Oracle Functional Testing Advanced Pack for Oracle Utilities**

**Reference Guide for Oracle Utilities Mobile Workforce Management/ Oracle Real-Time Scheduler (v2.3.0.1)**

Release 5.0.1

**E86423-01**

March 2017

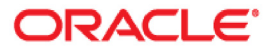

Oracle Functional Testing Advanced Pack for Oracle Utilities Reference Guide for Oracle Utilities Mobile Workforce Management/ Oracle Real-Time Scheduler (v2.3.0.1), Release 5.0.1

E86423-01

Copyright © 2017 Oracle and/or its affiliates. All rights reserved.

This software and related documentation are provided under a license agreement containing restrictions on use and disclosure and are protected by intellectual property laws. Except as expressly permitted in your license agreement or allowed by law, you may not use, copy, reproduce, translate, broadcast, modify, license, transmit, distribute, exhibit, perform, publish, or display any part, in any form, or by any means. Reverse engineering, disassembly, or decompilation of this software, unless required by law for interoperability, is prohibited.

The information contained herein is subject to change without notice and is not warranted to be error-free. If you find any errors, please report them to us in writing.

If this is software or related documentation that is delivered to the U.S. Government or anyone licensing it on behalf of the U.S. Government, the following notice is applicable:

U.S. GOVERNMENT END USERS: Oracle programs, including any operating system, integrated software, any programs installed on the hardware, and/or documentation, delivered to U.S. Government end users are "commercial computer software" pursuant to the applicable Federal Acquisition Regulation and agencyspecific supplemental regulations. As such, use, duplication, disclosure, modification, and adaptation of the programs, including any operating system, integrated software, any programs installed on the hardware, and/or documentation, shall be subject to license terms and license restrictions applicable to the programs. No other rights are granted to the U.S. Government.

This software or hardware is developed for general use in a variety of information management applications. It is not developed or intended for use in any inherently dangerous applications, including applications that may create a risk of personal injury. If you use this software or hardware in dangerous applications, then you shall be responsible to take all appropriate fail-safe, backup, redundancy, and other measures to ensure its safe use. Oracle Corporation and its affiliates disclaim any liability for any damages caused by use of this software or hardware in dangerous applications.

Oracle and Java are registered trademarks of Oracle and/or its affiliates. Other names may be trademarks of their respective owners.

Intel and Intel Xeon are trademarks or registered trademarks of Intel Corporation. All SPARC trademarks are used under license and are trademarks or registered trademarks of SPARC International, Inc. AMD, Opteron, the AMD logo, and the AMD Opteron logo are trademarks or registered trademarks of Advanced Micro Devices. UNIX is a registered trademark of The Open Group.

This software or hardware and documentation may provide access to or information on content, products, and services from third parties. Oracle Corporation and its affiliates are not responsible for and expressly disclaim all warranties of any kind with respect to third-party content, products, and services. Oracle Corporation and its affiliates will not be responsible for any loss, costs, or damages incurred due to your access to or use of third-party content, products, or services.

# **Contents**

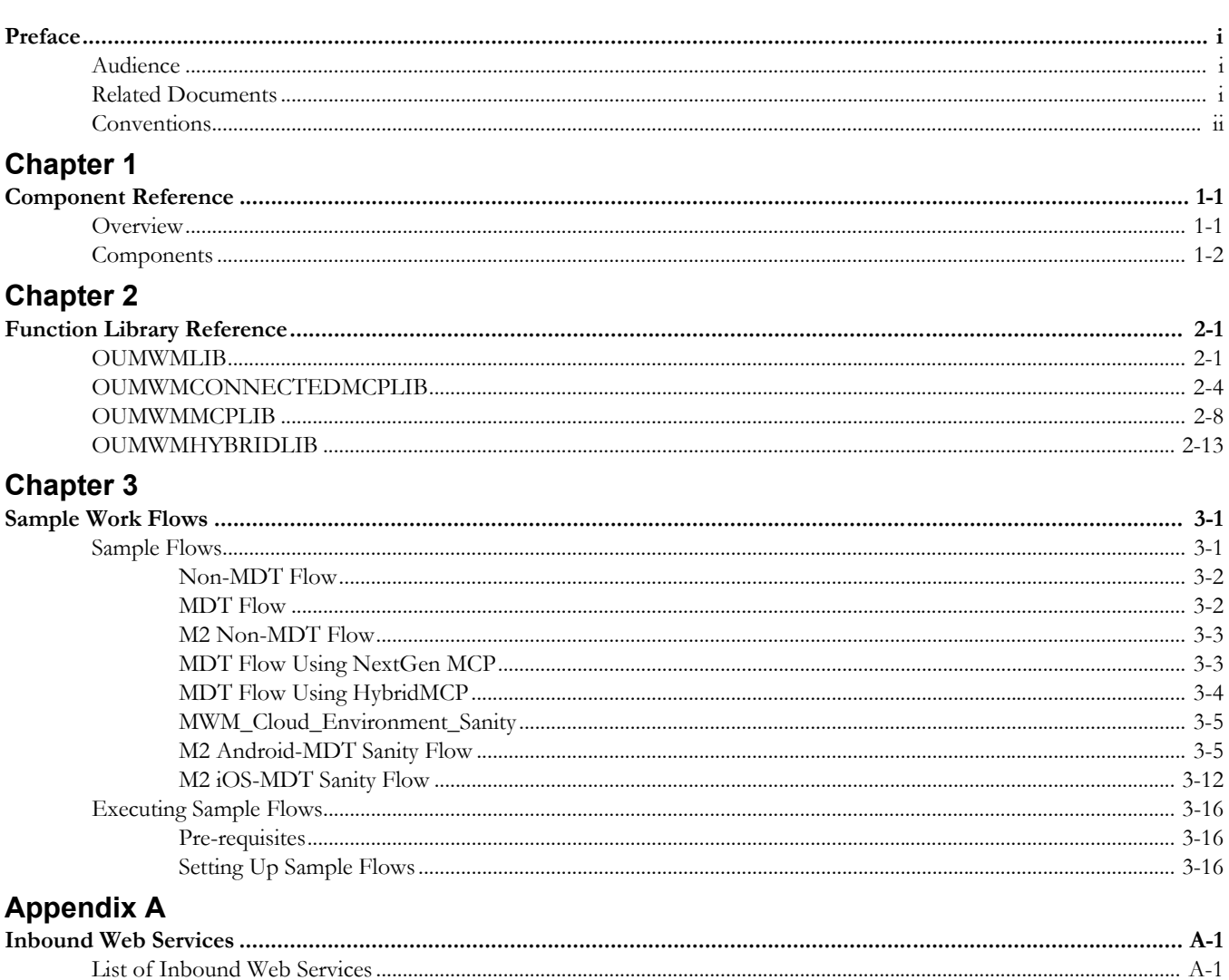

# **Preface**

<span id="page-3-0"></span>This guide describes the Oracle Utilities Mobile Workforce Management (MWM) v2.3.0.1 and Oracle Real-Time Scheduler (ORS) v2.3.0.1 components and the function libraries used to create those components in Oracle Functional Testing Advanced Pack for Oracle Utilities (OFTAPOU) v5.0.1. These components are used to build test flows in Oracle Flow Builder (OFB).

This preface includes the following sections:

- **[Audience](#page-3-1)**
- [Related Documents](#page-3-2)
- **[Conventions](#page-4-0)**

# <span id="page-3-1"></span>**Audience**

This guide is intended for QA/Test Engineers and Automation Developers to understand the various components and libraries available for them to automate the business test flows for Oracle Utilities Mobile Workforce Management using Oracle Functional Testing Advanced Pack for Oracle Utilities (OFTAPOU) for Oracle Utilities Mobile Workforce Management and Oracle Real-Time Scheduler.

# <span id="page-3-2"></span>**Related Documents**

For more information, see the following documents:

- *Oracle Functional Testing Advanced Pack for Oracle Utilities Release Notes*
- *Oracle Functional Testing Advanced Pack for Oracle Utilities Installation and Administration Guide*
- *Oracle Functional Testing Advanced Pack for Oracle Utilities User's Guide*

See also:

- Oracle Utilities Mobile Workforce Management Documentation Library
- Oracle Real-Time Scheduler Documentation Library

# <span id="page-4-0"></span>**Conventions**

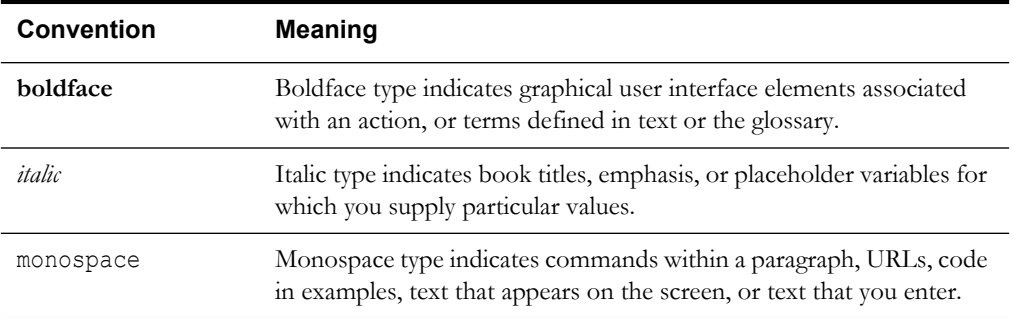

The following text conventions are used in this document:

# **Chapter 1**

# **Component Reference**

<span id="page-5-1"></span><span id="page-5-0"></span>This chapter lists the Oracle Utilities Mobile Workforce Management/Oracle Real-Time Scheduler starter components available to create flows in Oracle Flow Builder for testing the Oracle Utilities Mobile Workforce Management/ Oracle Real-Time Scheduler application.

The chapter includes the following sections:

- **[Overview](#page-5-2)**
- **[Components](#page-6-0)**

# <span id="page-5-2"></span>**Overview**

Oracle Functional Testing Advanced Pack for Oracle Utilities for Oracle Utilities Mobile Workforce Management/ Oracle Real-Time Scheduler is a test starter pack built on top of Oracle Functional Testing Advanced Pack for Oracle Utilities that generates test automation scripts using Oracle Flow Builder.

Oracle Functional Testing Advanced Pack for Oracle Utilities for Oracle Utilities Mobile Workforce Management/ Oracle Real-Time Scheduler contains out-of-the-box product-specific components used to build new test flows in Oracle Flow Builder to test the Oracle Utilities Mobile Workforce Management/ Oracle Real-Time Scheduler applications. These out-of-the-box components correspond to specific business entities, such as business objects, service scripts, or business services used for interfacing with the application. These components can be used as available or can be extended. Create new components to be used to create flows. This starter pack also contains a set of function libraries that can be used for creating custom components.

**Note:** See Chapter 2: Function Library Reference for detailed information about using these function libraries.

Consider this pack to be a starter kit which can be expanded and built upon. A few sample flows are included as examples.

**Note:** See the *Oracle Functional Testing Advanced Pack for Oracle Utilities User's Guide* for information about creating components and flows.

# <span id="page-6-0"></span>**Components**

This section lists the starter components available in Oracle Utilities Mobile Workforce Management.

> **Pre-requisites:** The Inbound Web Service service using the respective business object should be available in the application.

**Additional Notes:** Failure while creating, reading, or updating the component is logged in the test execution report, thus facilitating debugging/analysis of the problem.

The components are categorized under the following functional areas:

- [Administration Data](#page-6-1)
- [Connected MCP Processing](#page-12-0)
- [Contractor Portal](#page-14-0)
- [Resource Management](#page-15-0)
- [Scheduling](#page-19-0)
- [Service Management](#page-20-0)
- [M2 Activities](#page-21-0)
- [Hybrid MCP Processing](#page-24-0)

### <span id="page-6-1"></span>**Administration Data**

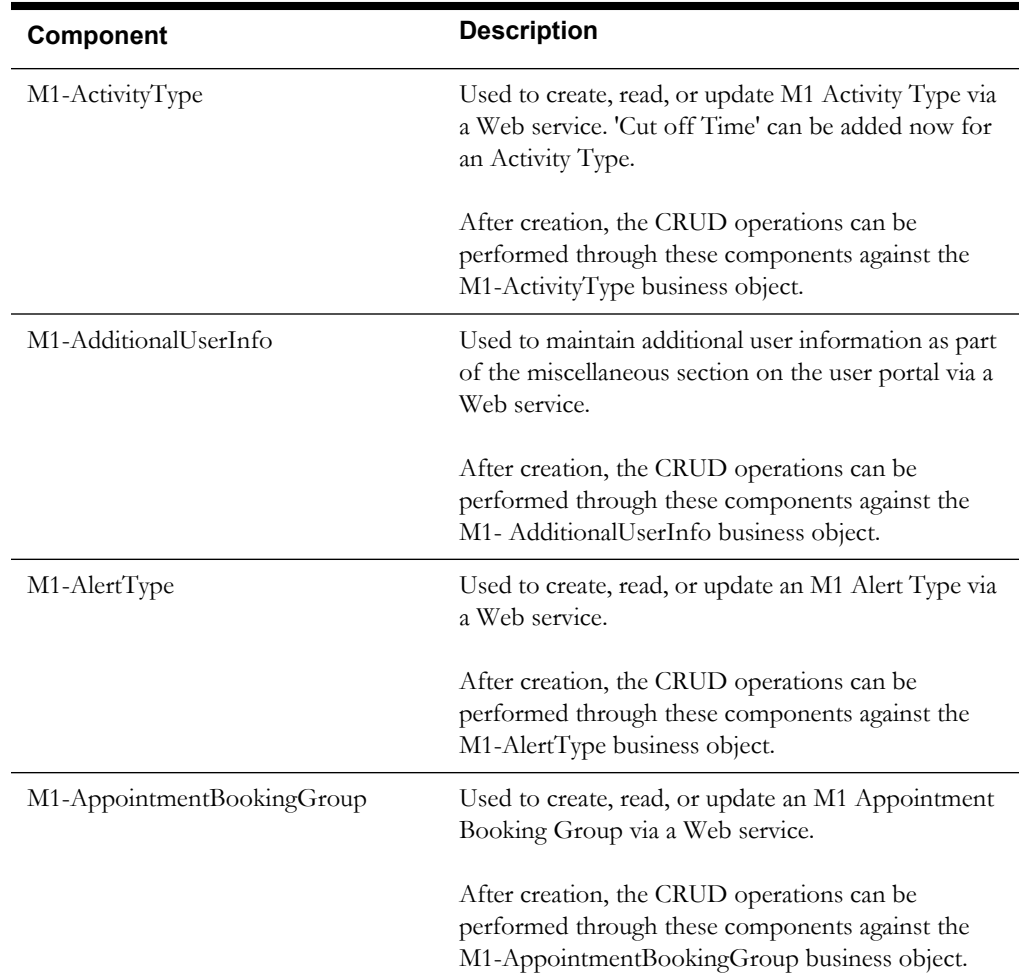

#### *Component Reference* 1-2

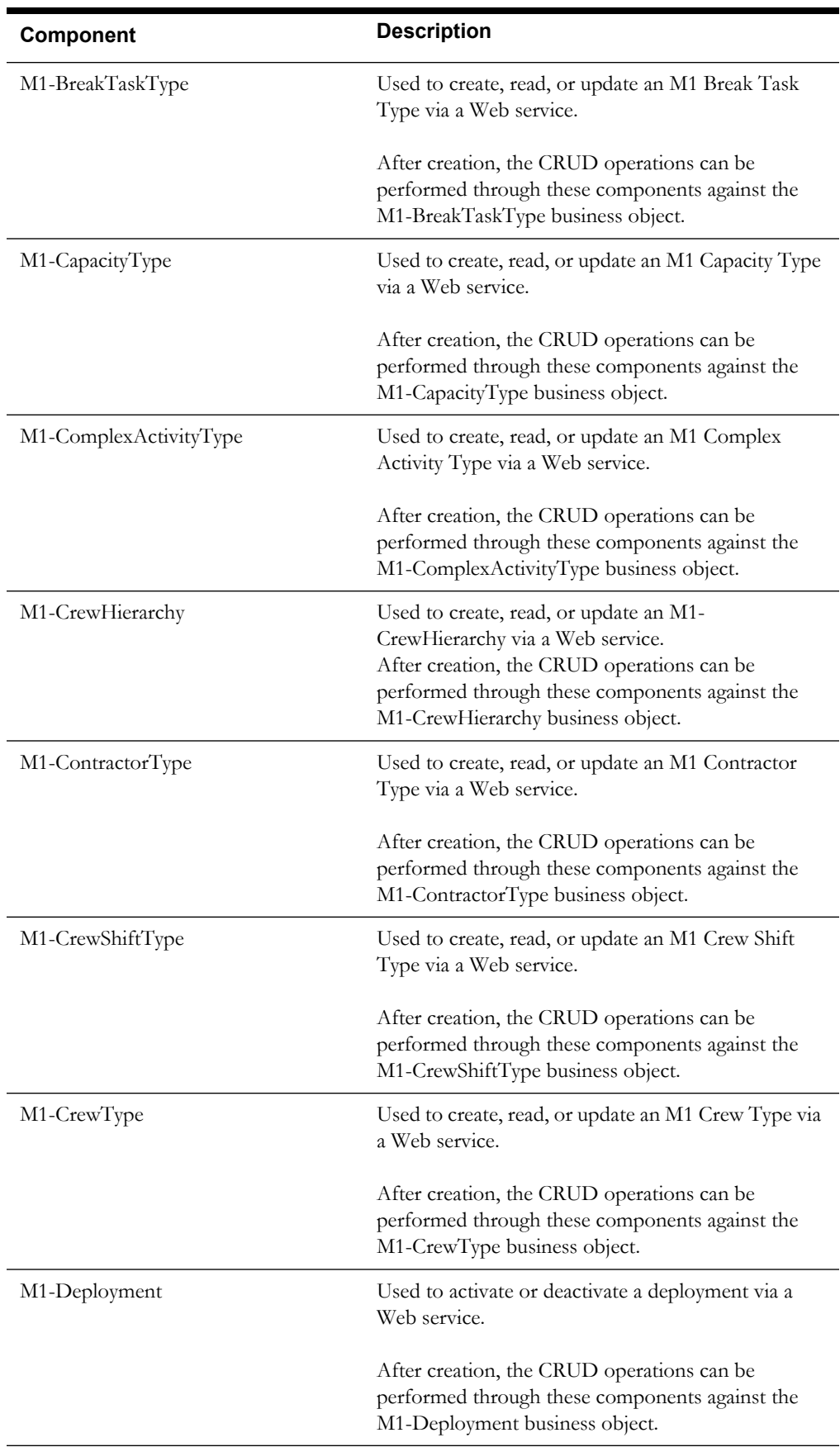

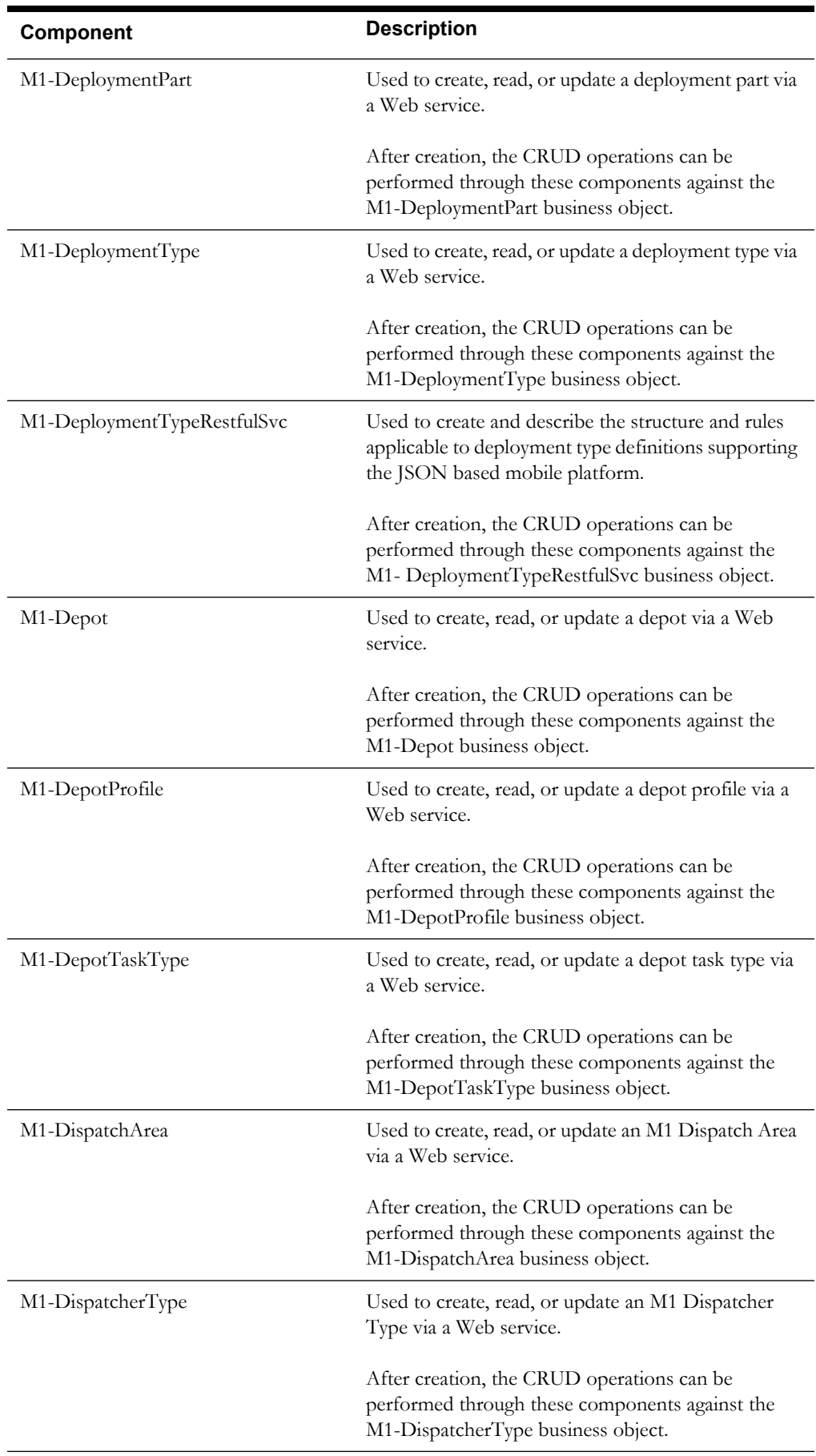

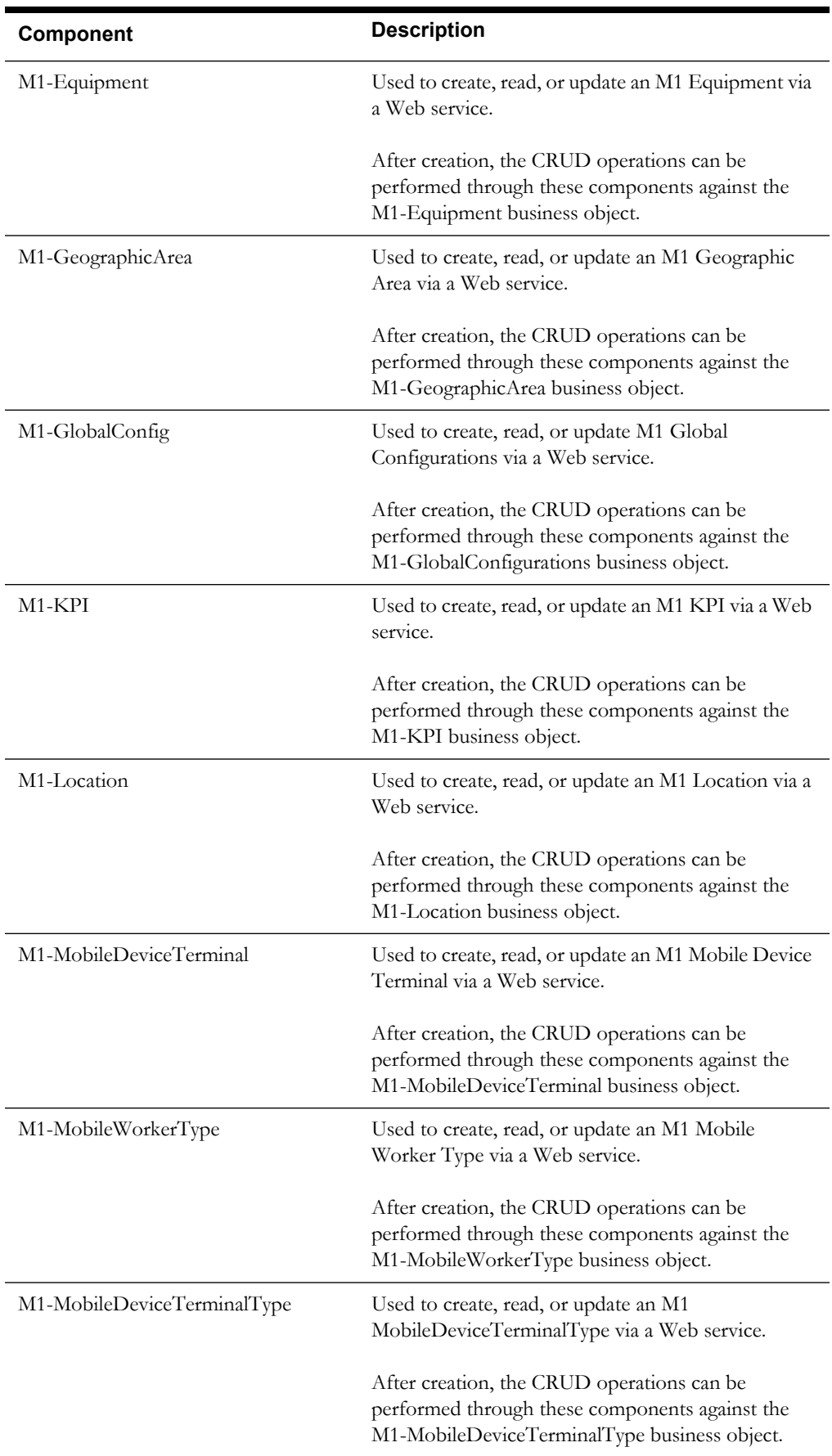

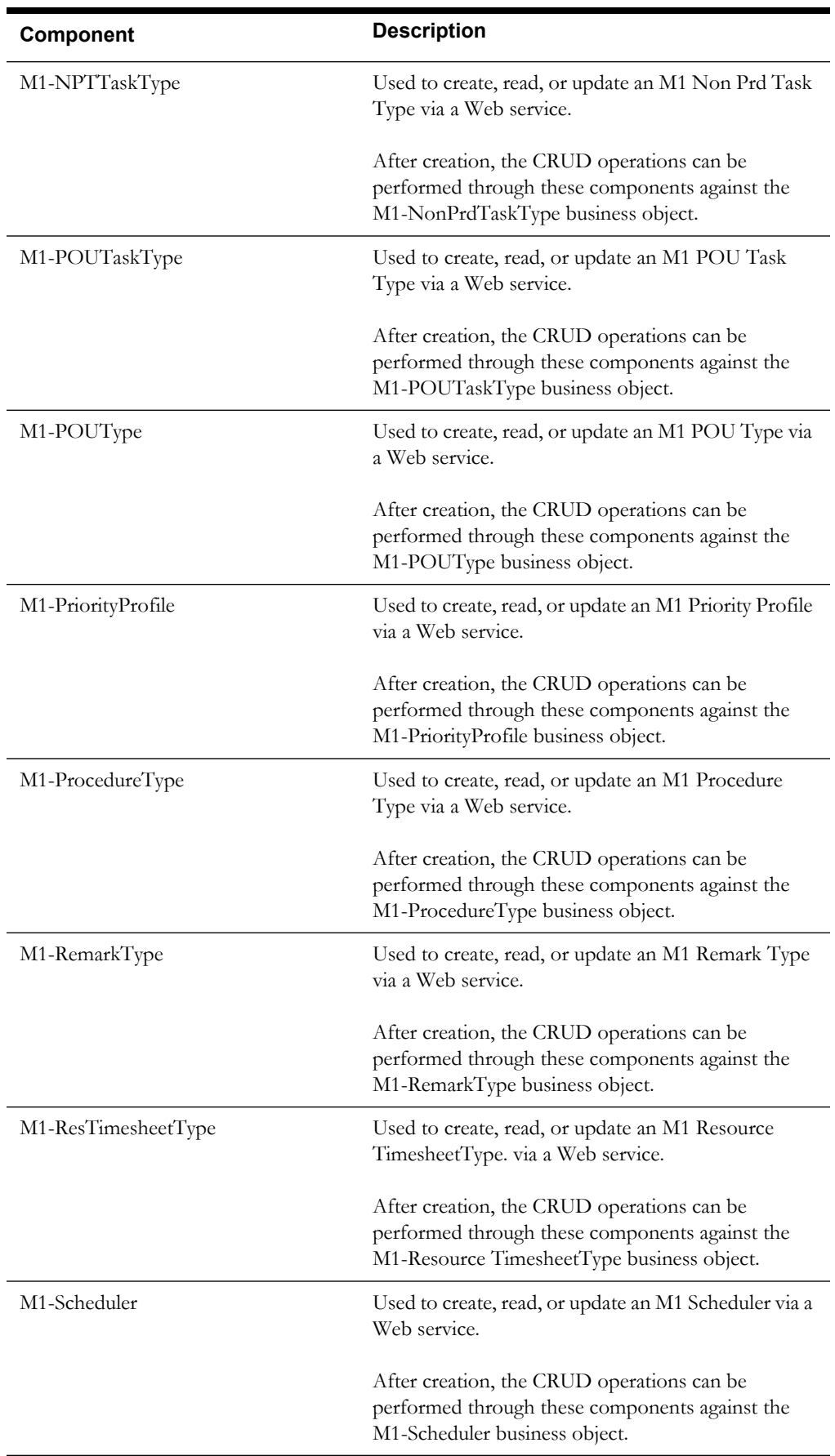

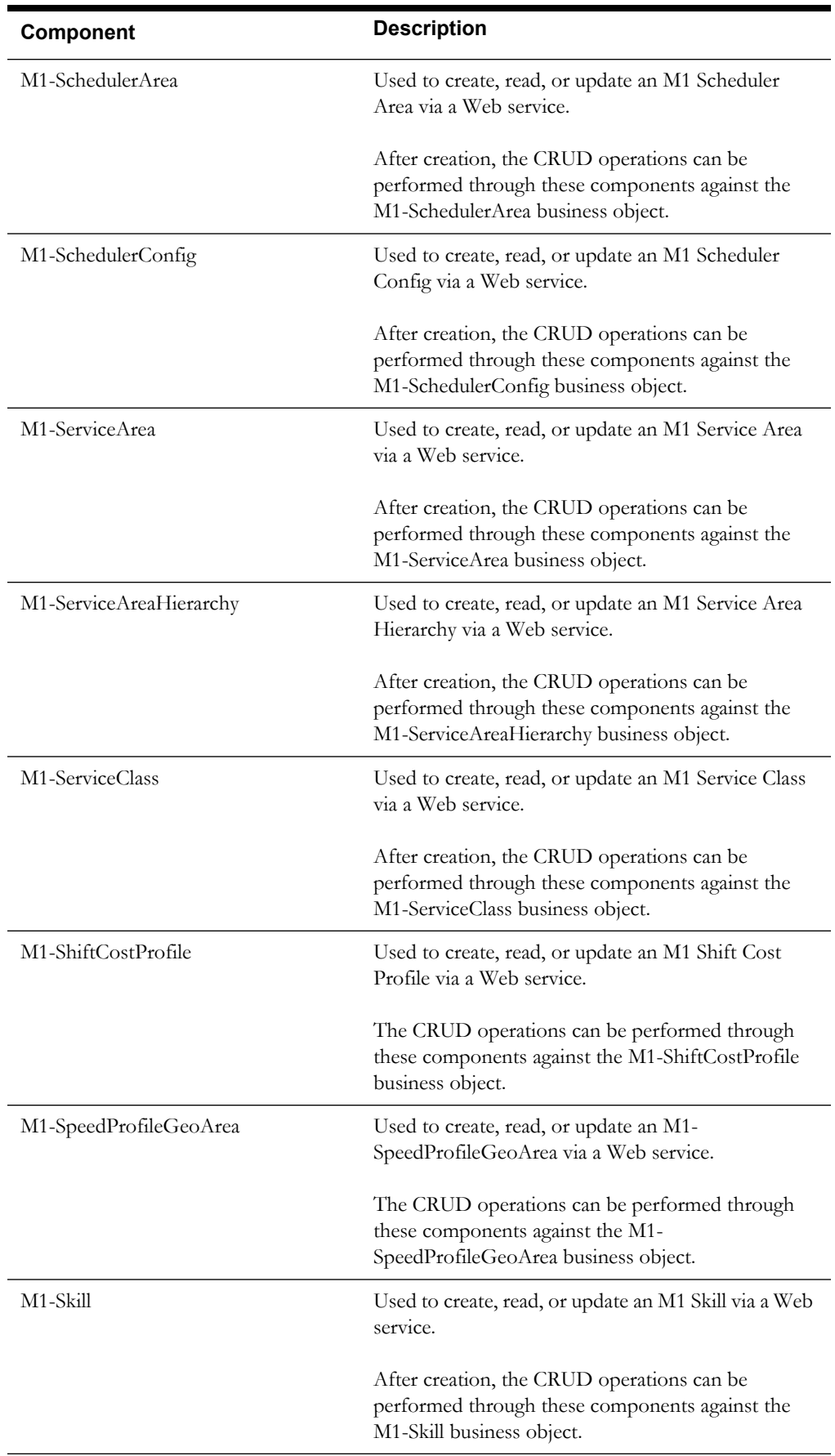

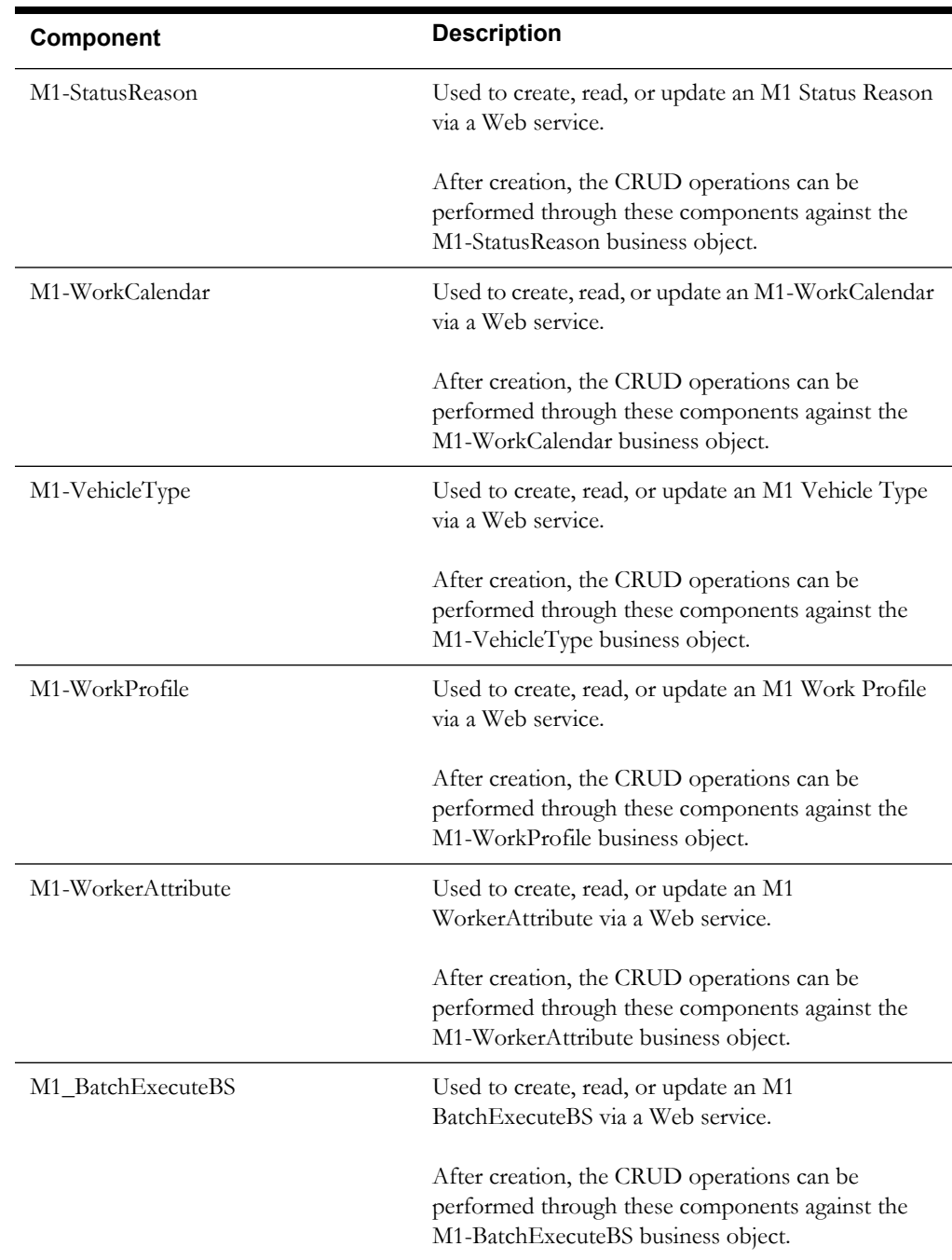

# <span id="page-12-0"></span>**Connected MCP Processing**

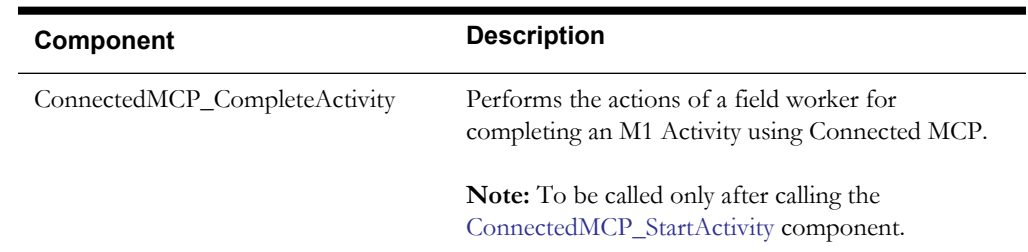

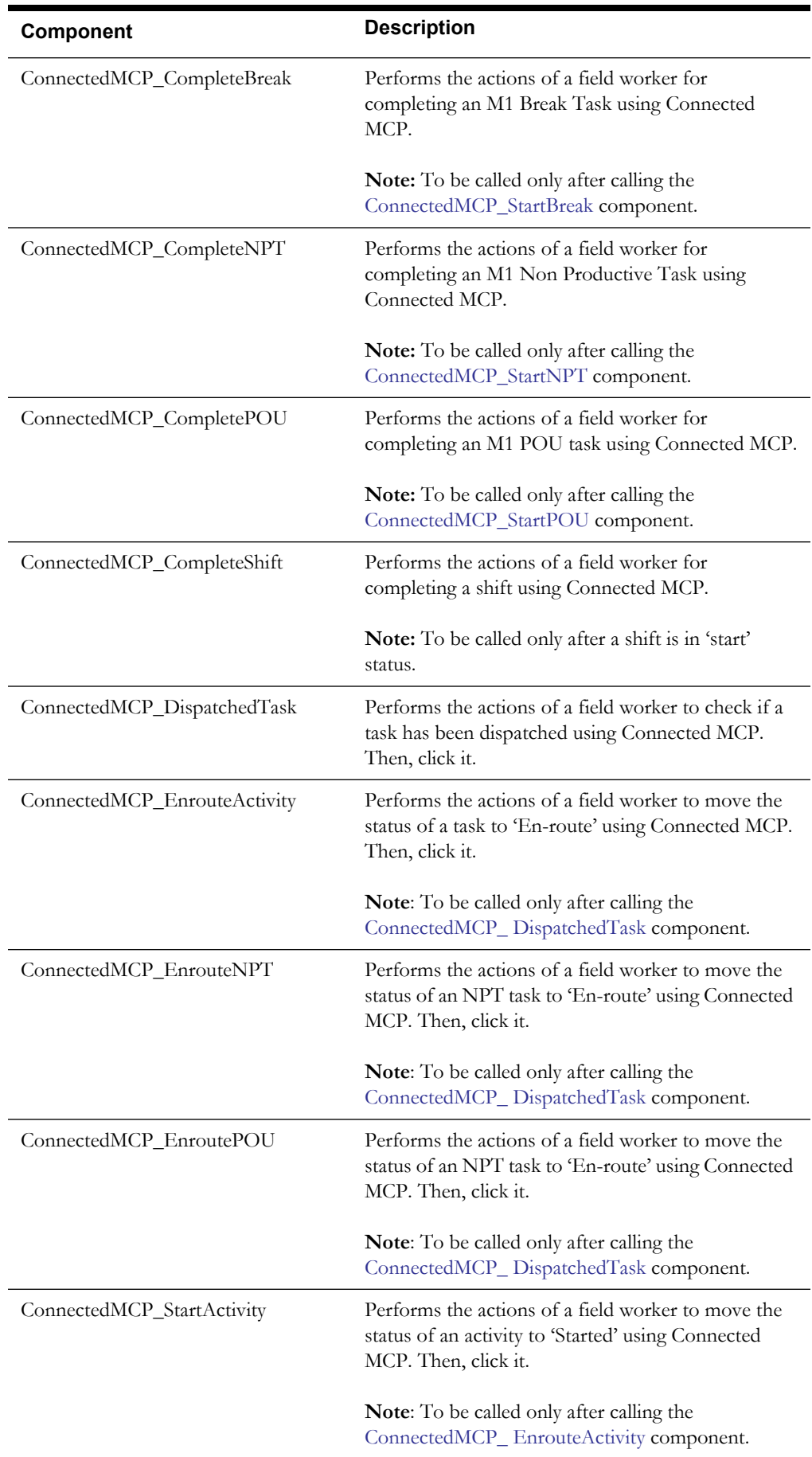

#### *Component Reference* 1-9

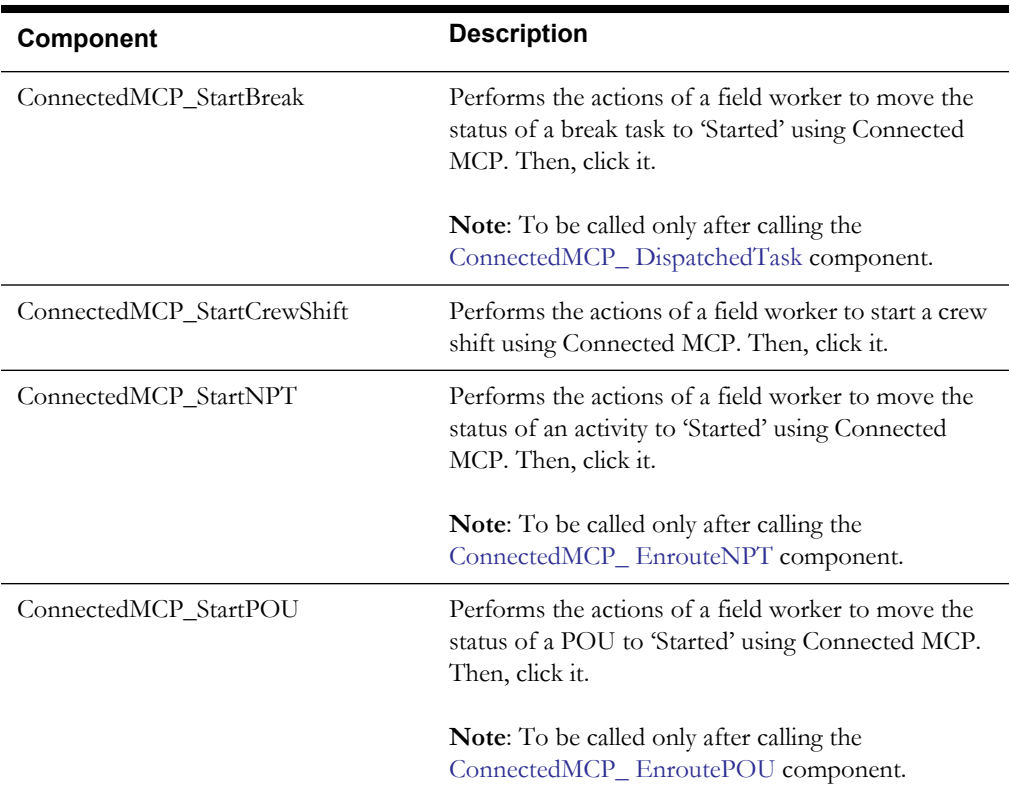

## <span id="page-14-0"></span>**Contractor Portal**

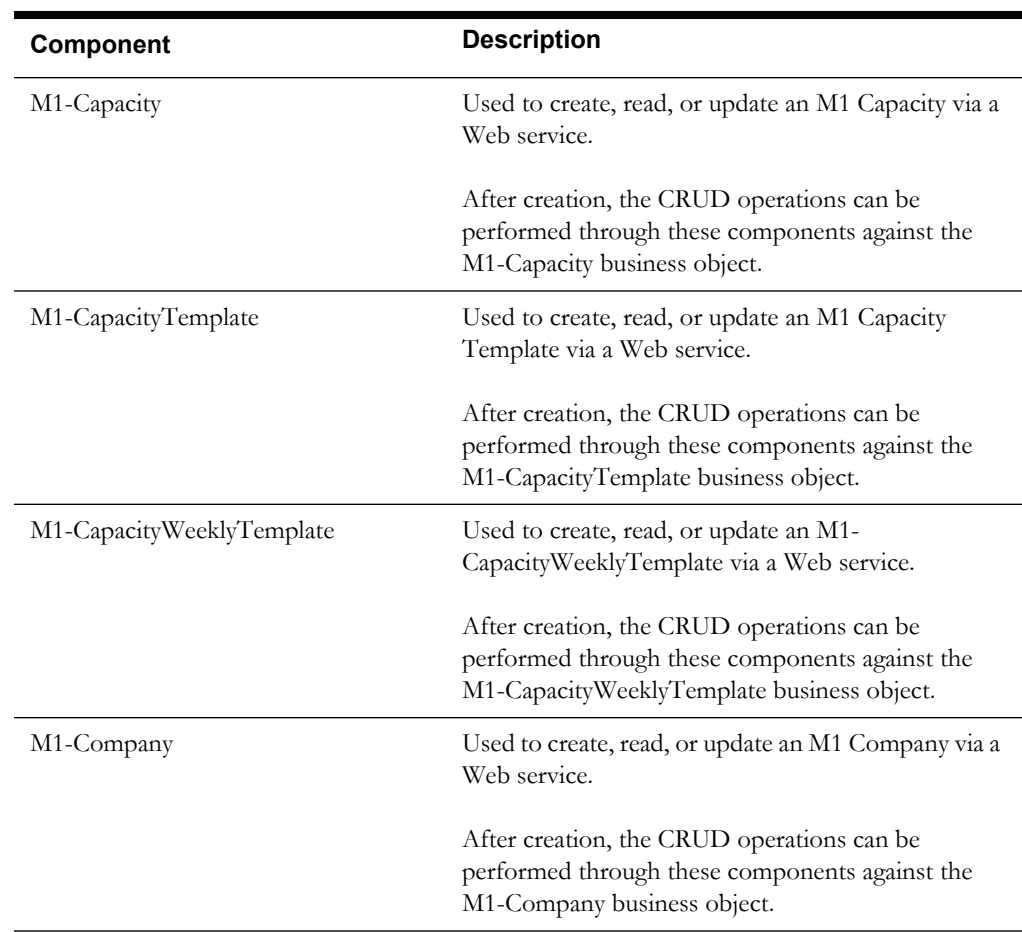

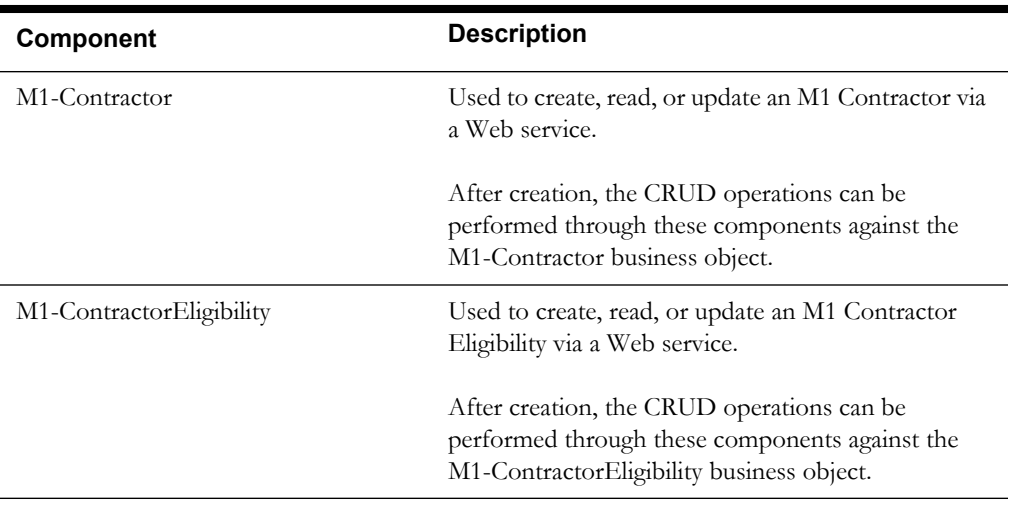

# <span id="page-15-0"></span>**Resource Management**

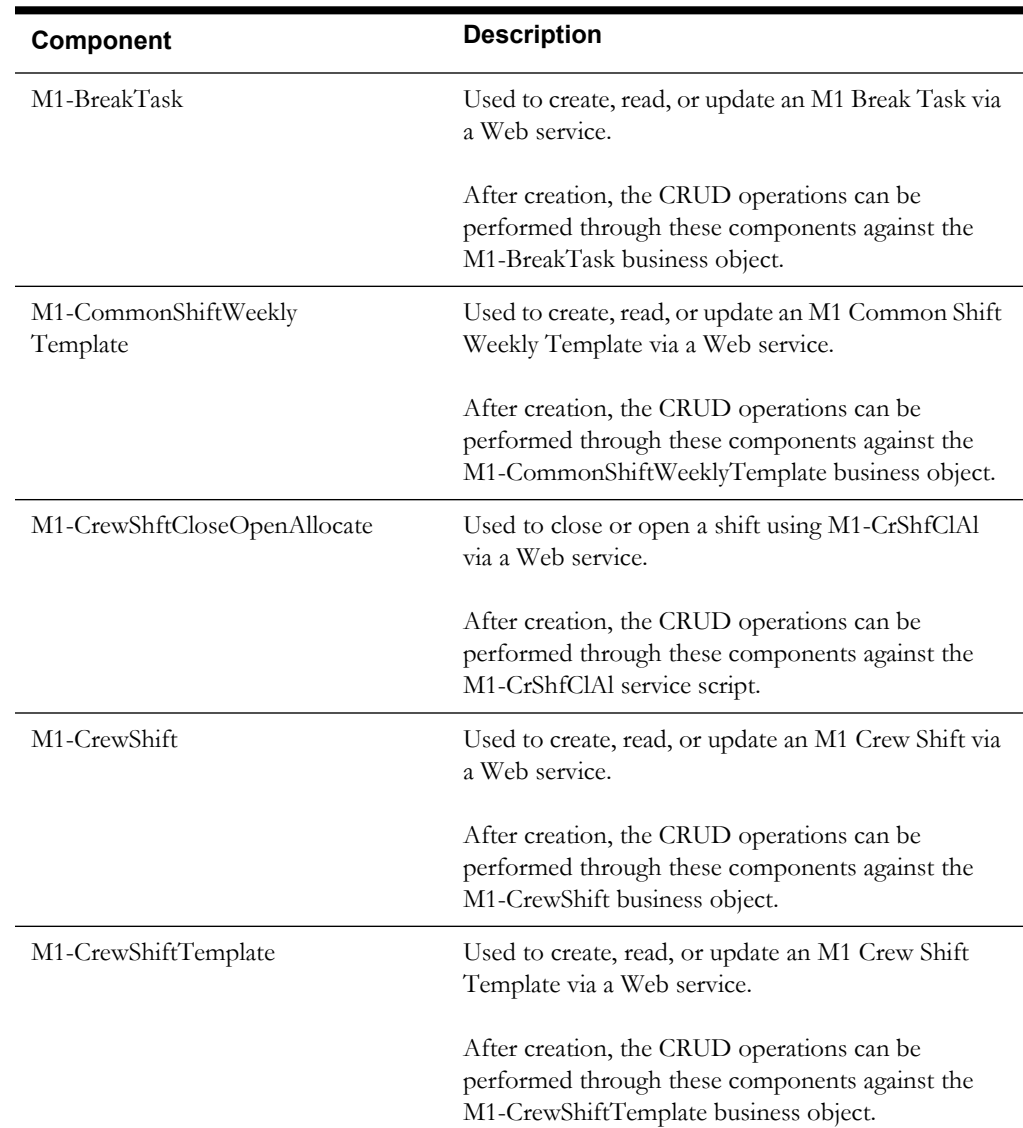

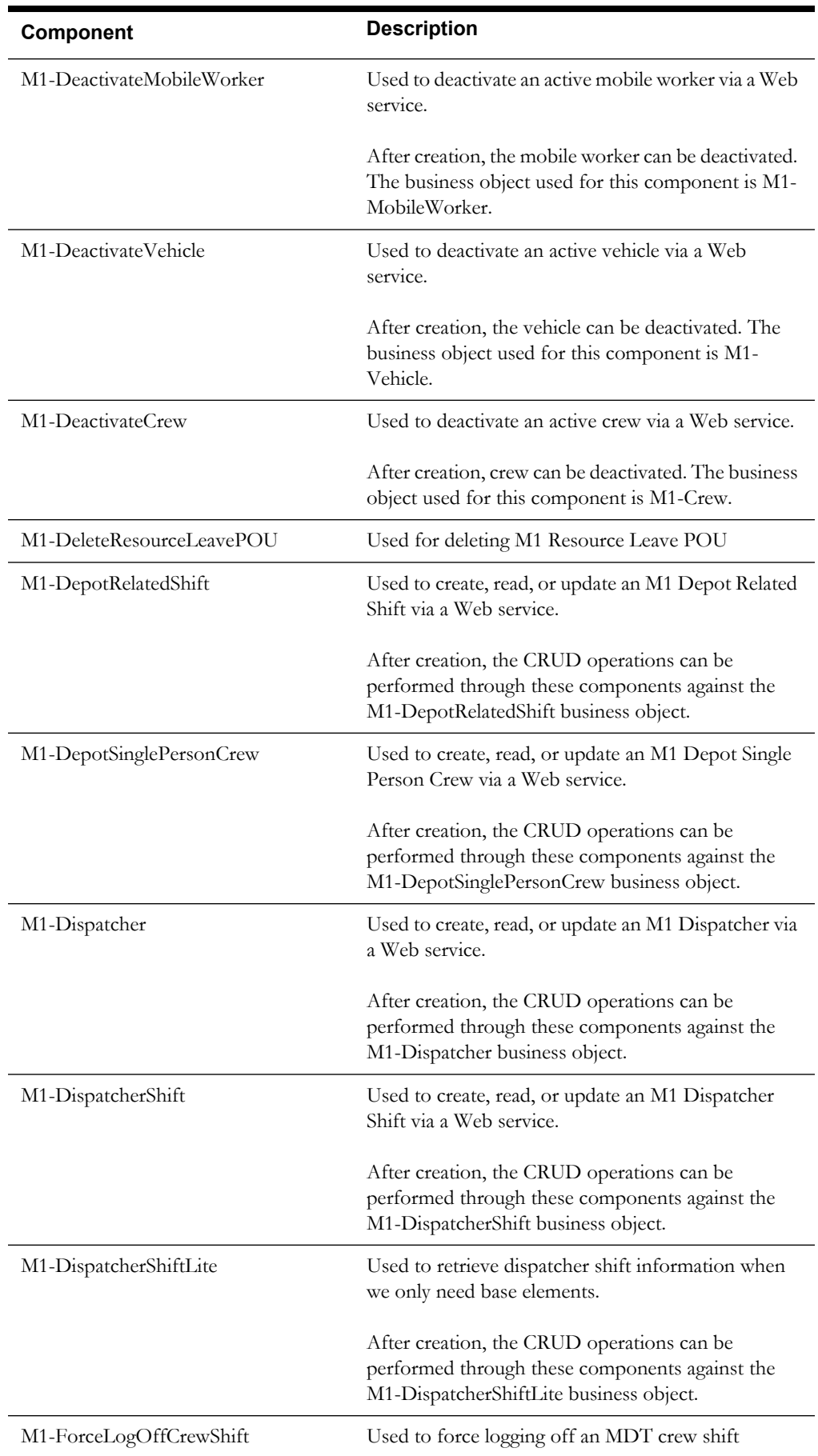

#### *Component Reference* 1-12

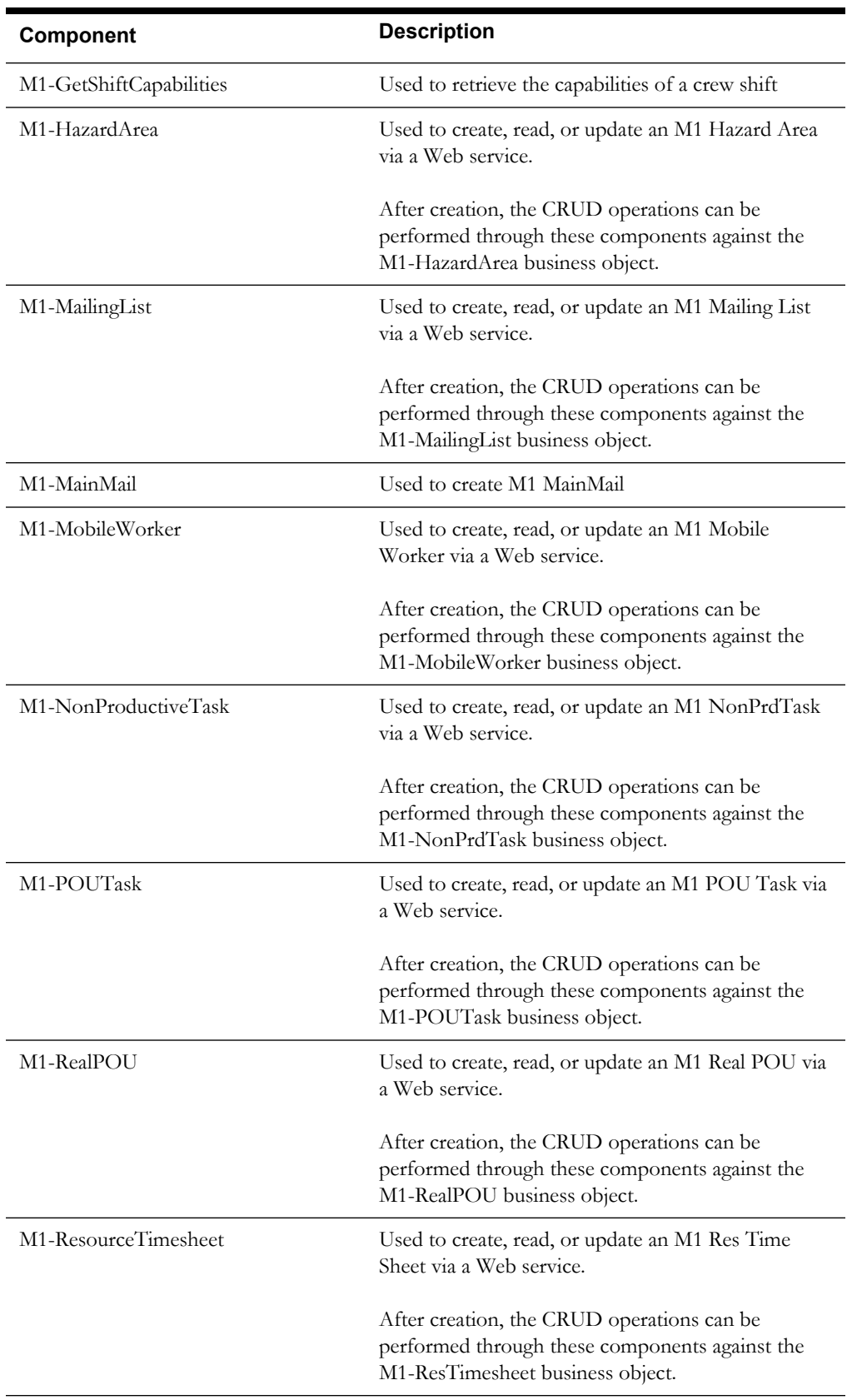

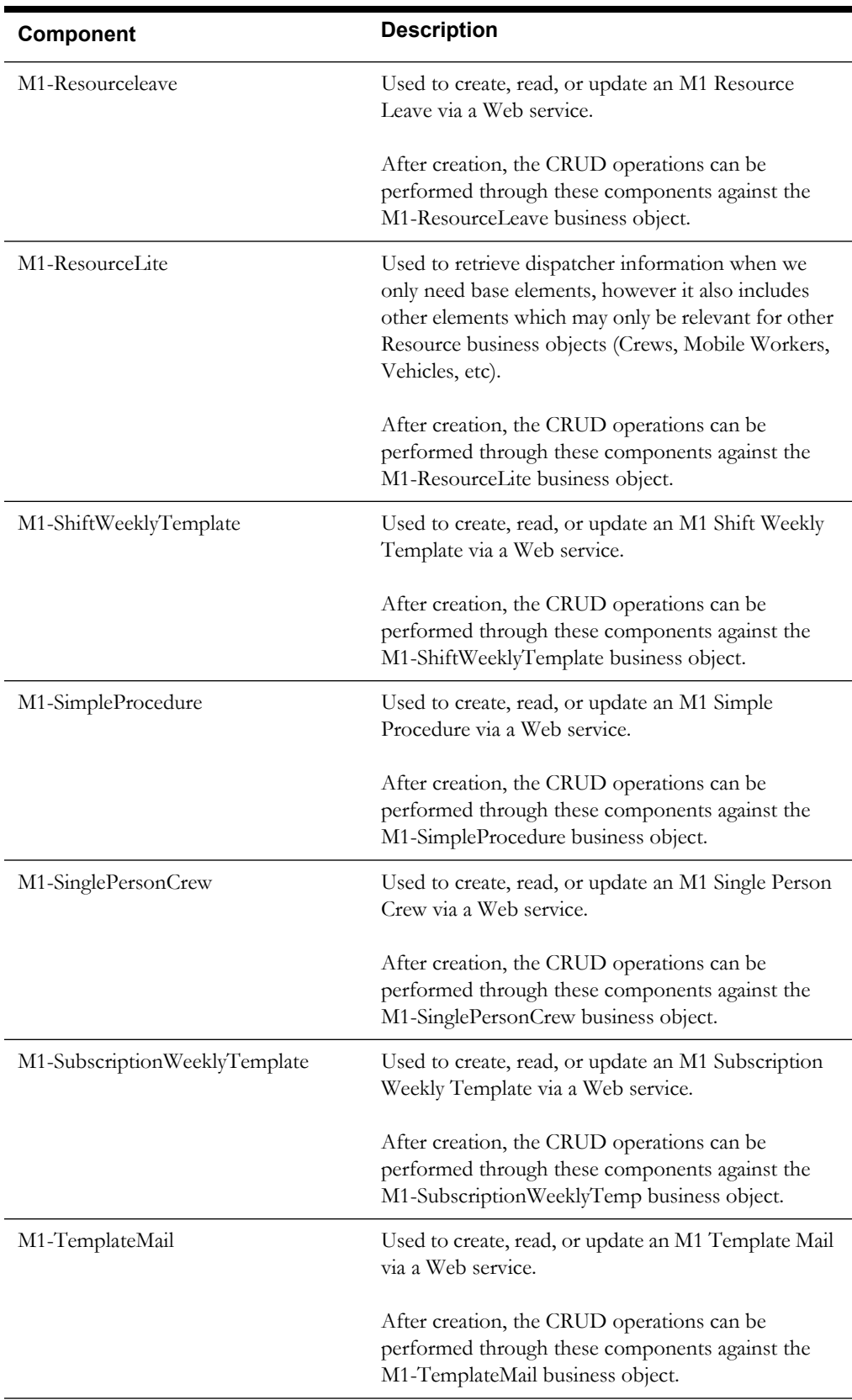

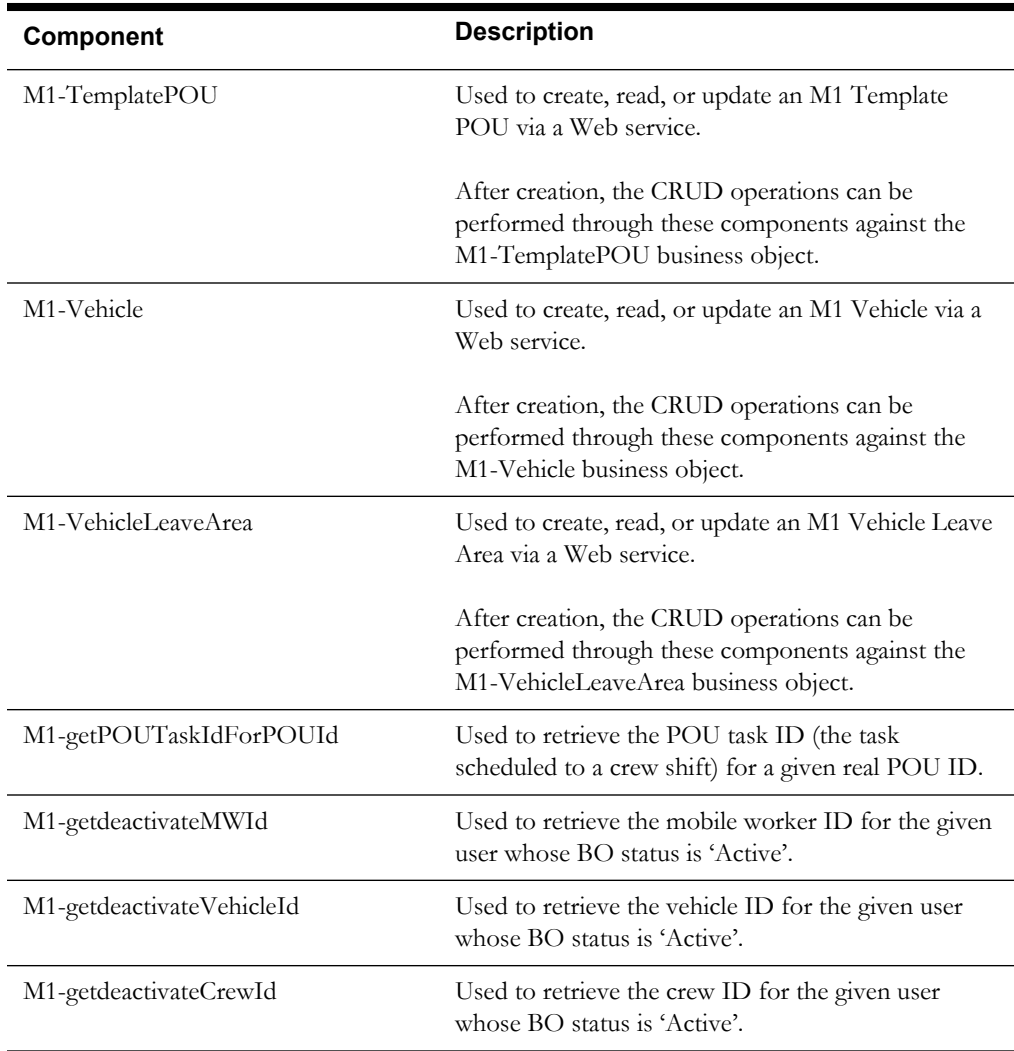

# <span id="page-19-0"></span>**Scheduling**

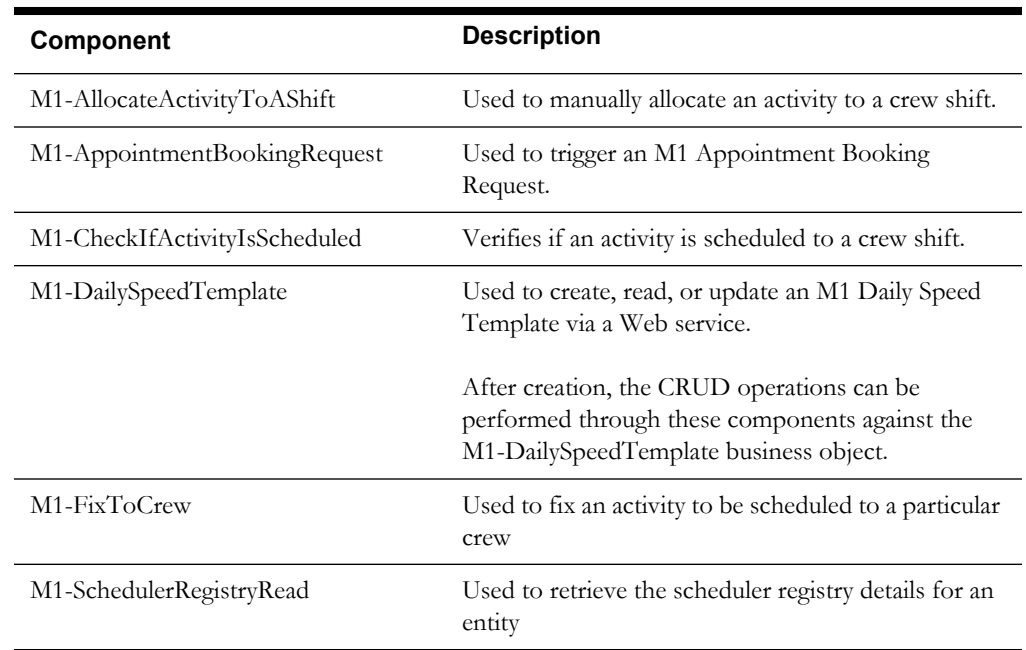

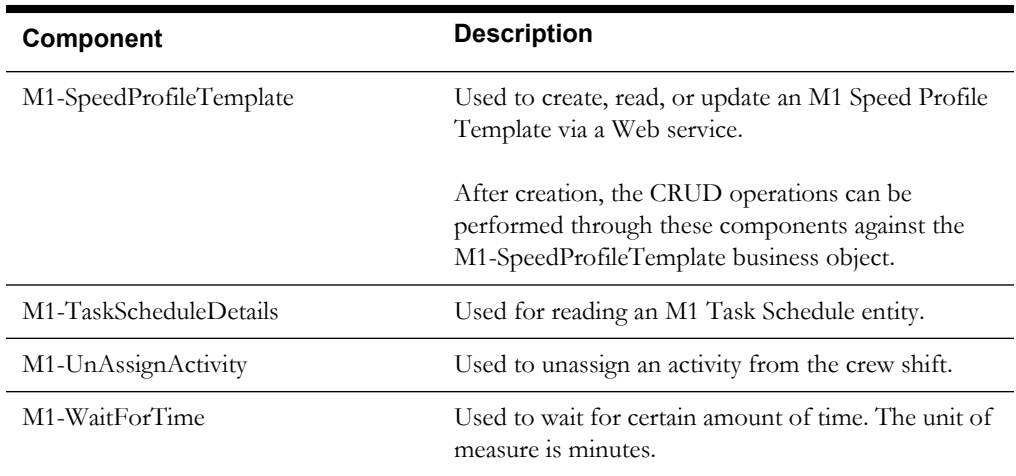

# <span id="page-20-0"></span>**Service Management**

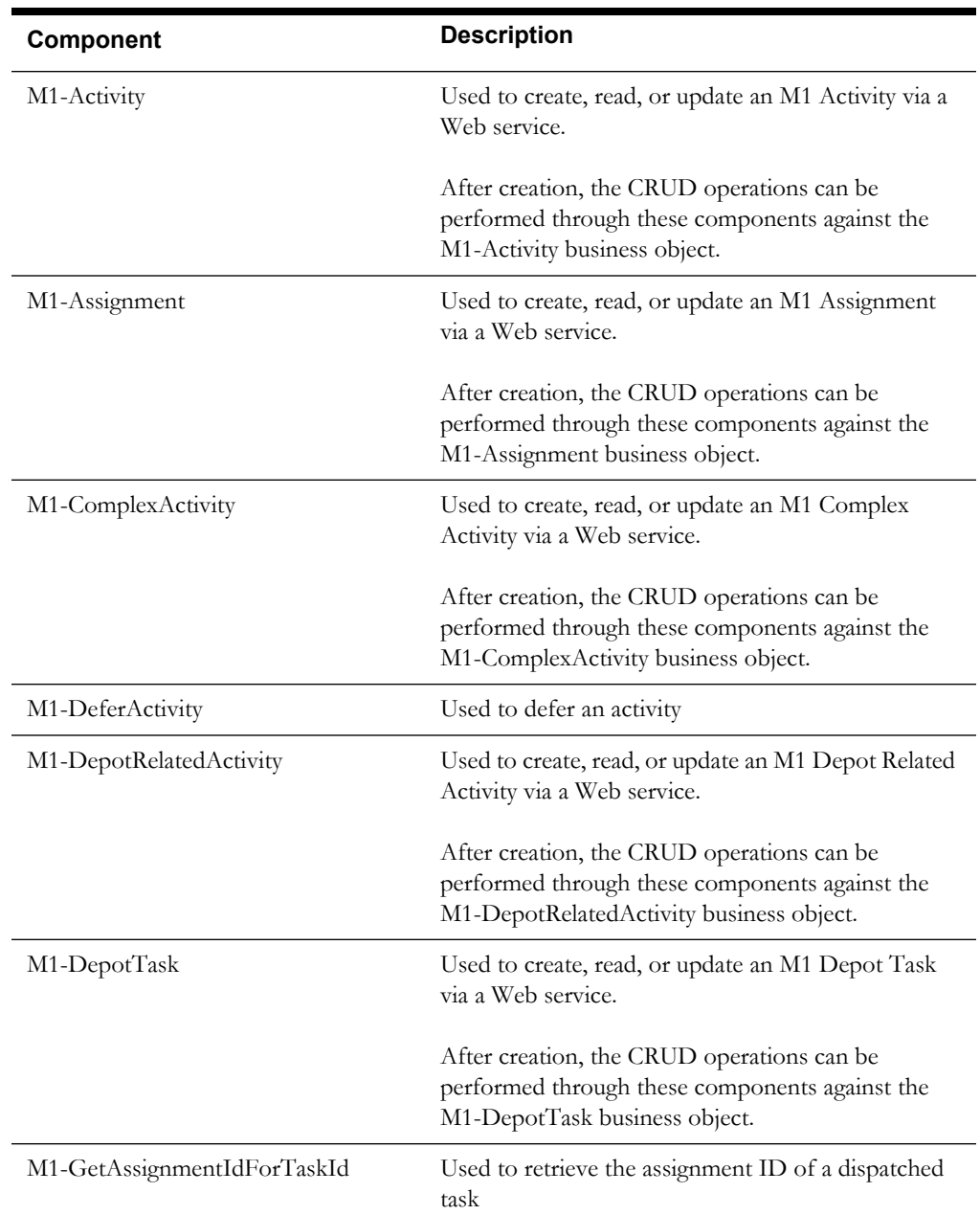

#### *Component Reference* 1-16

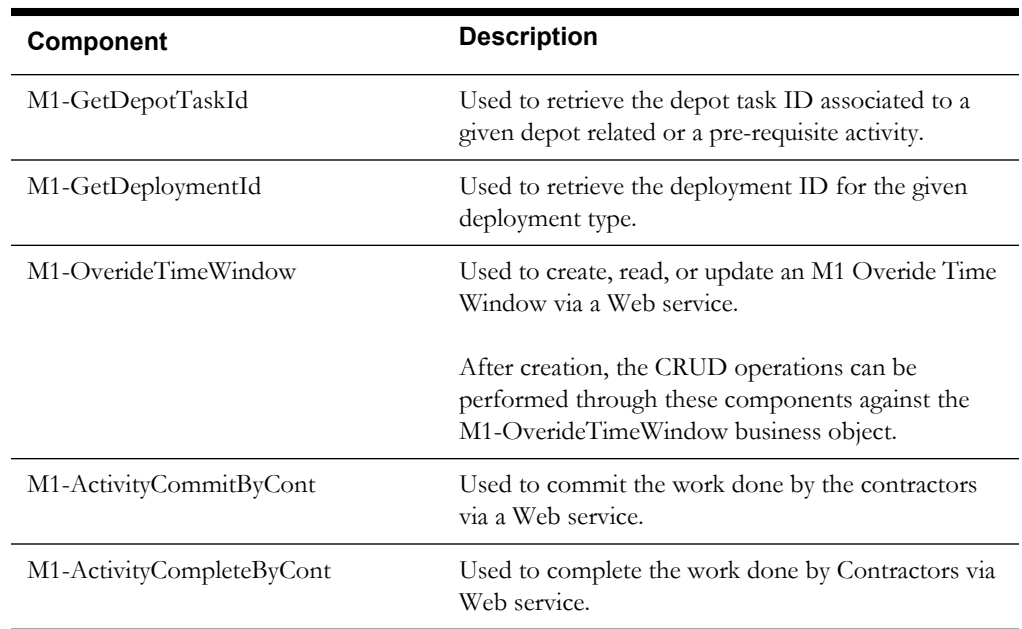

# <span id="page-21-0"></span>**M2 Activities**

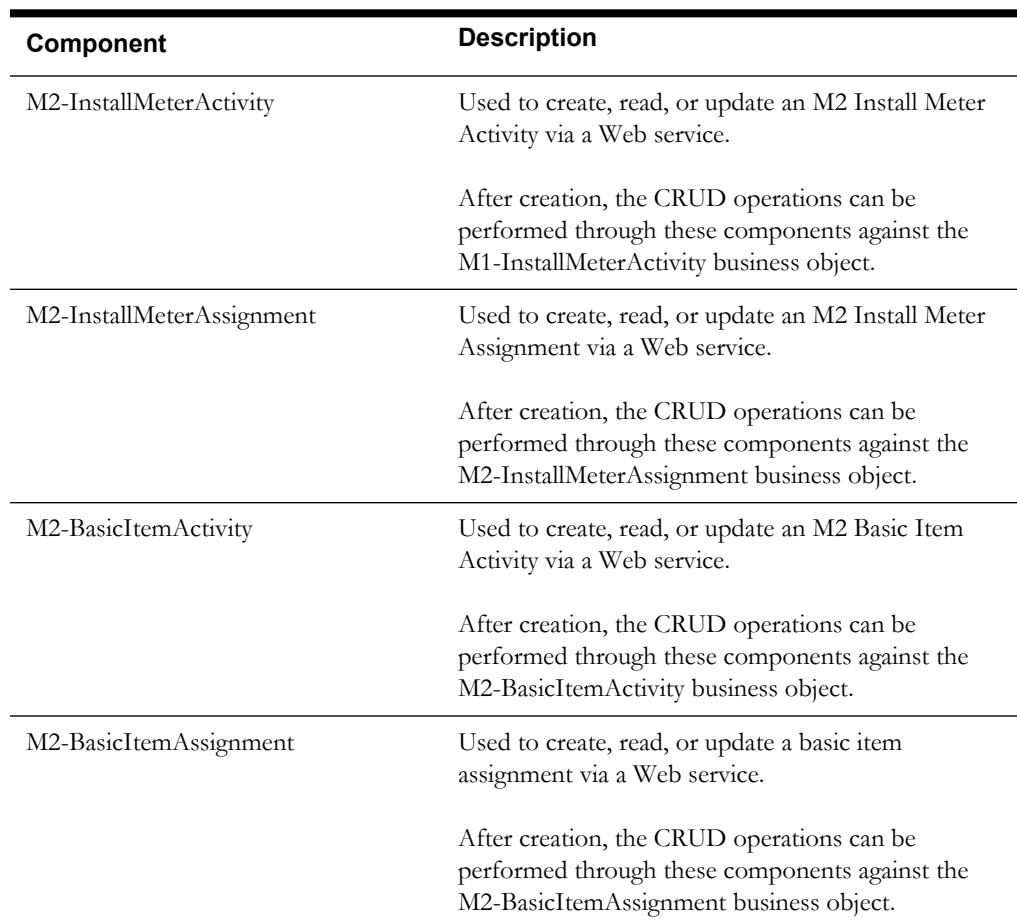

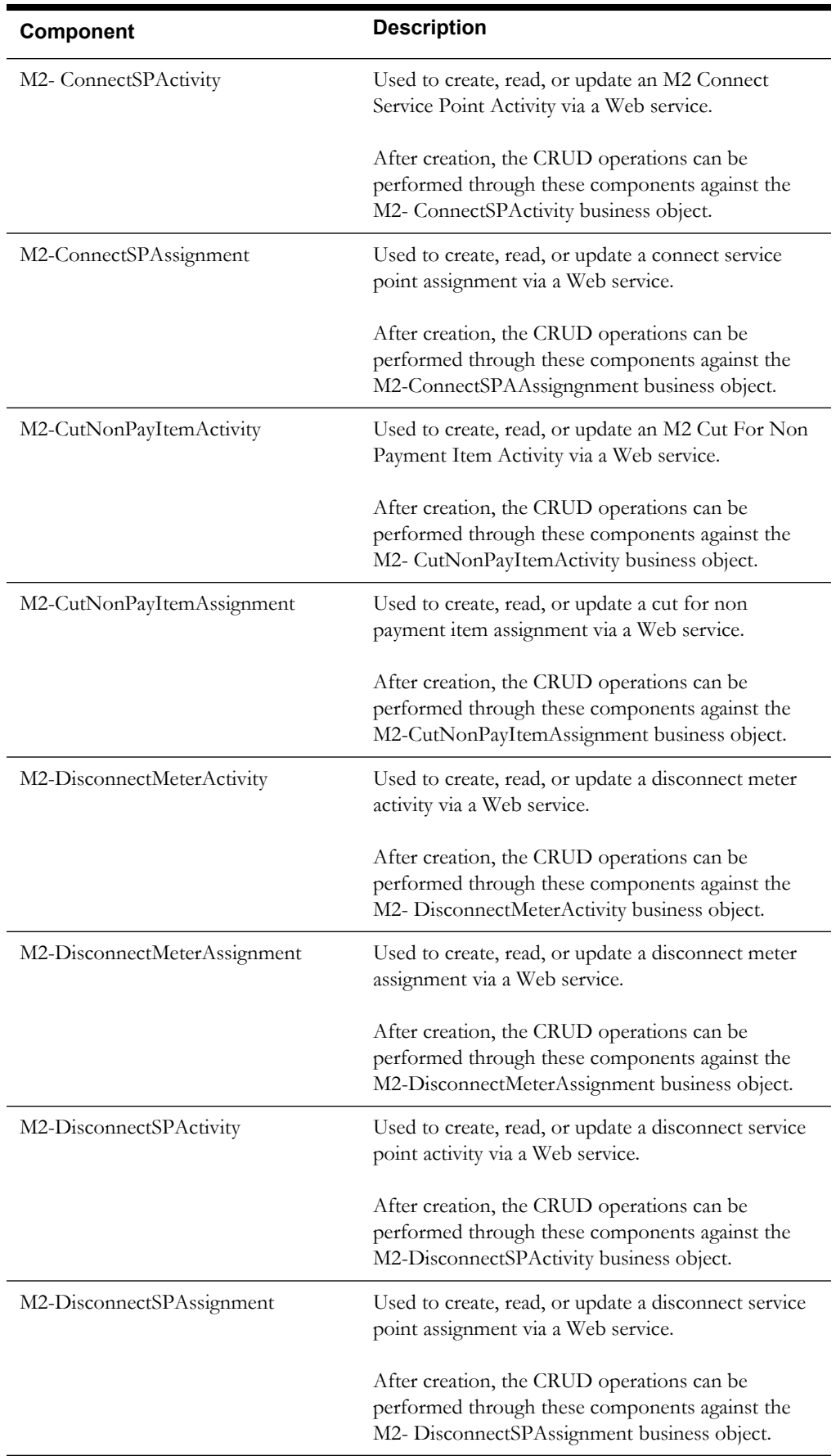

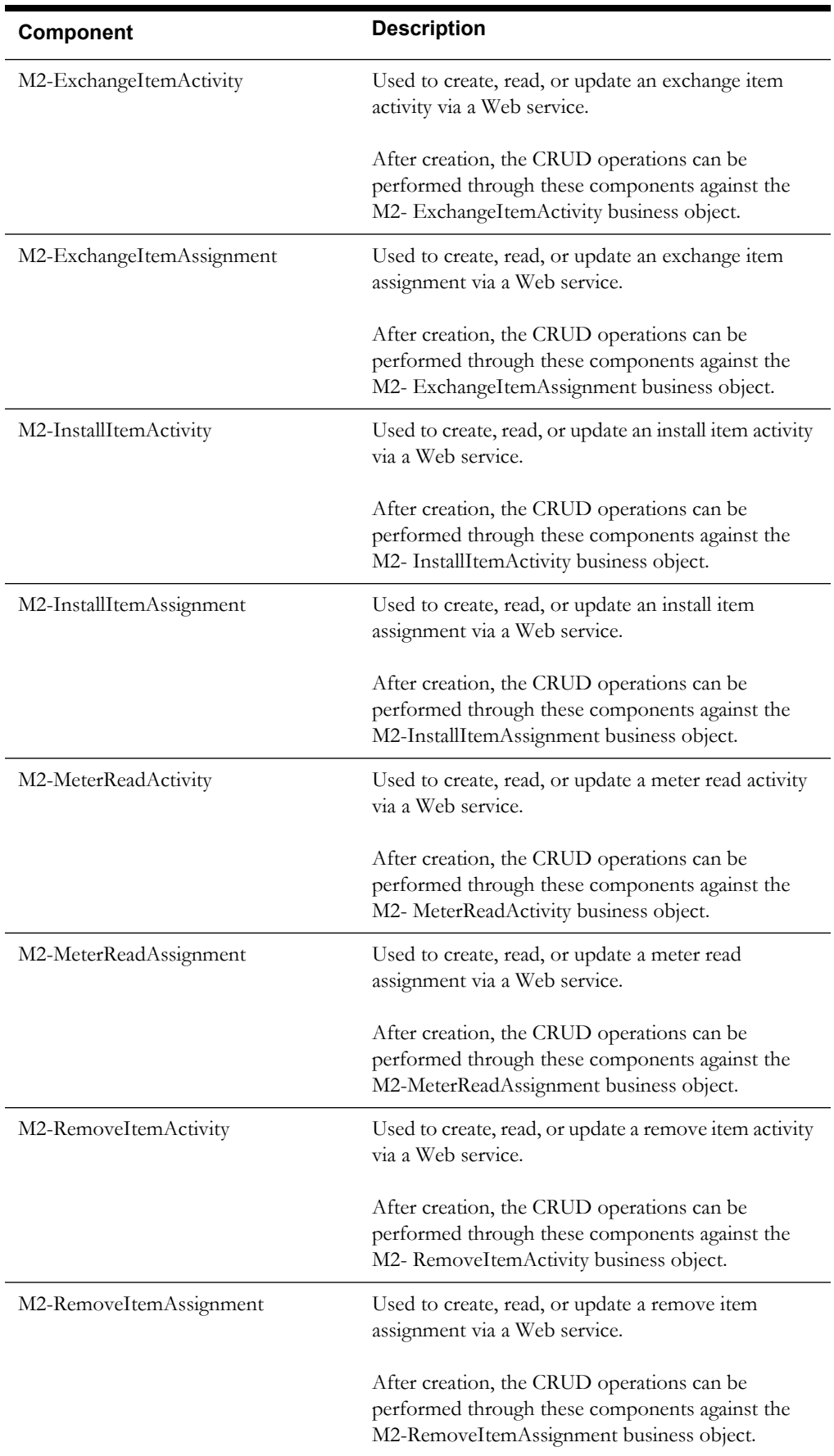

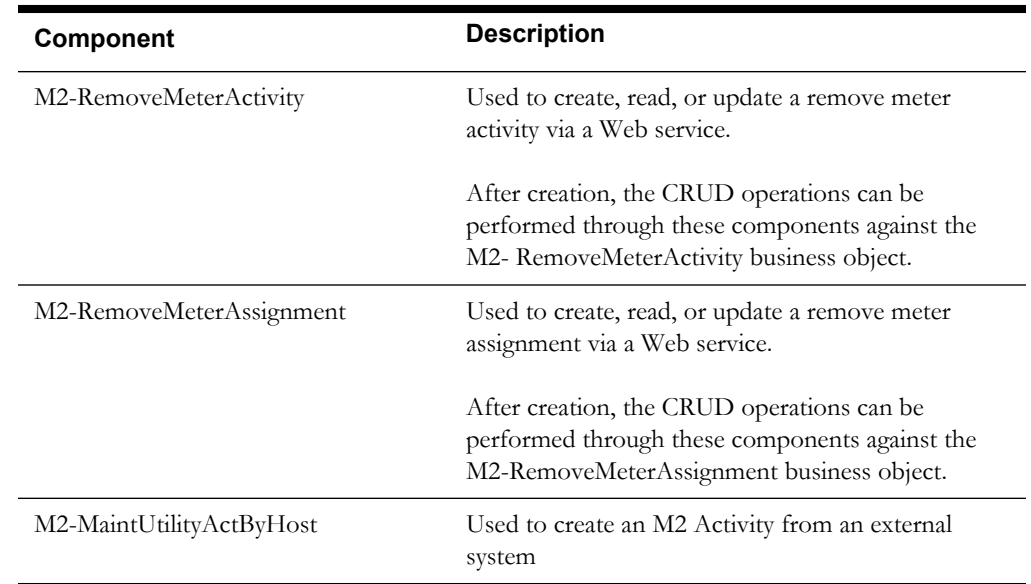

# <span id="page-24-0"></span>**Hybrid MCP Processing**

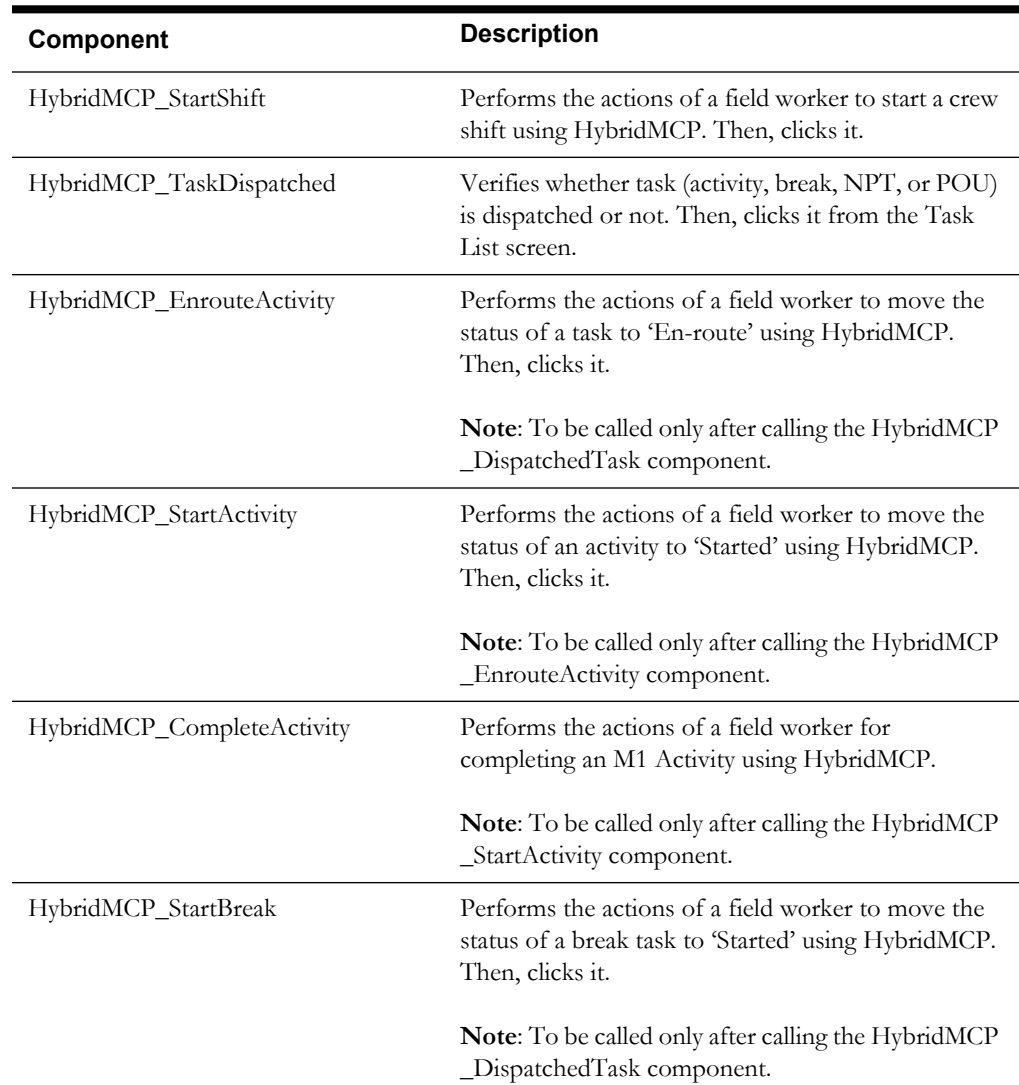

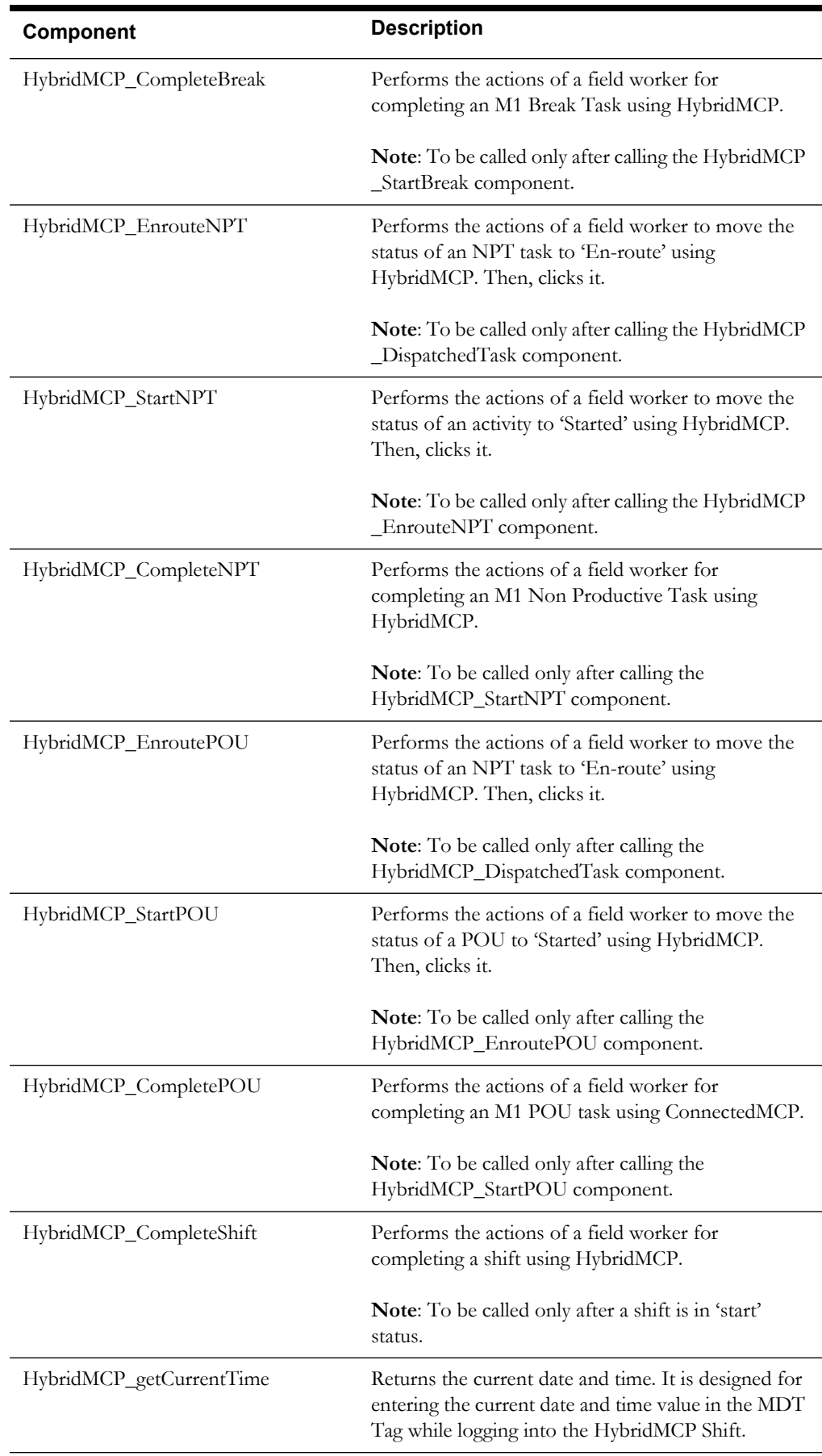

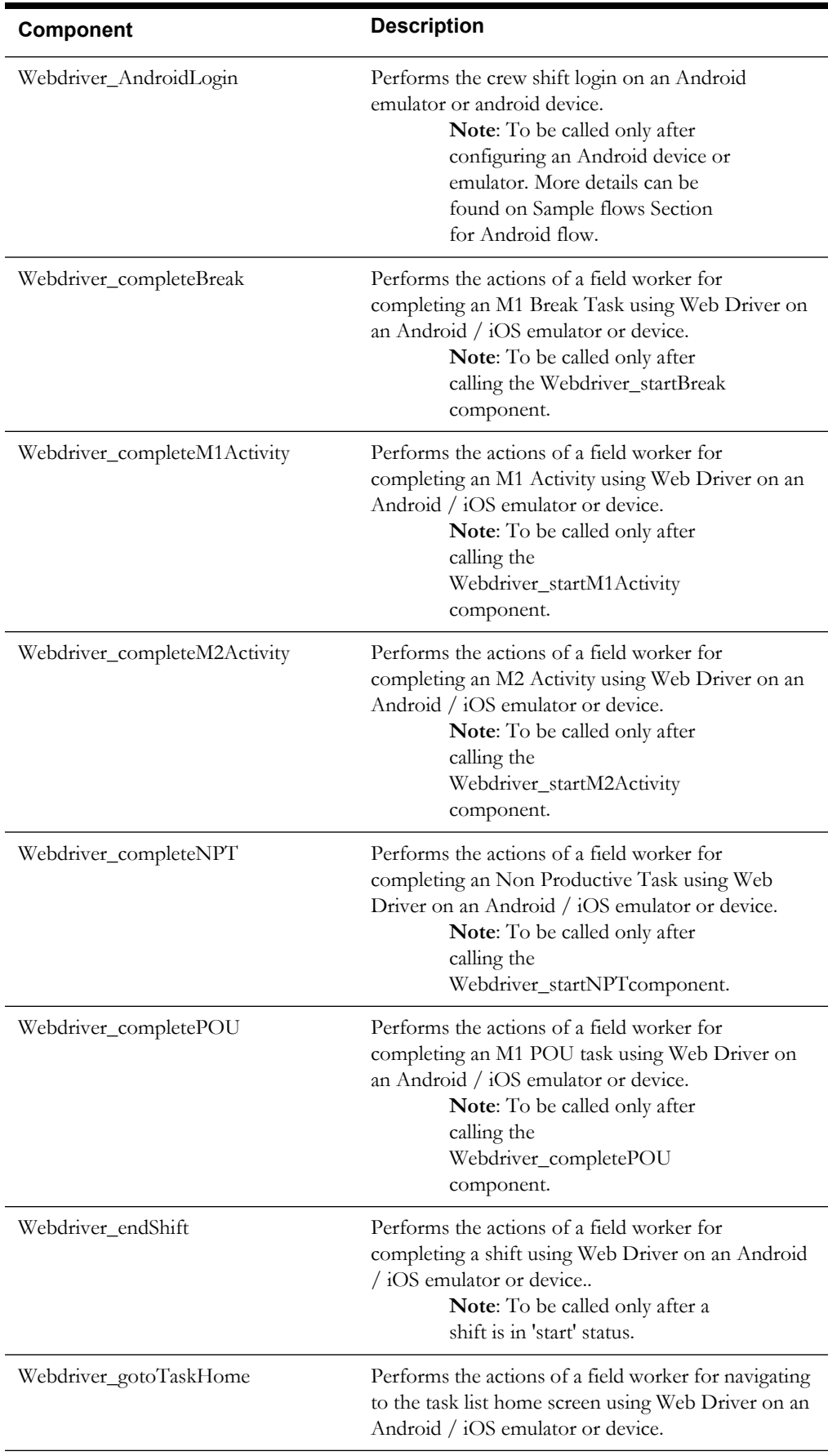

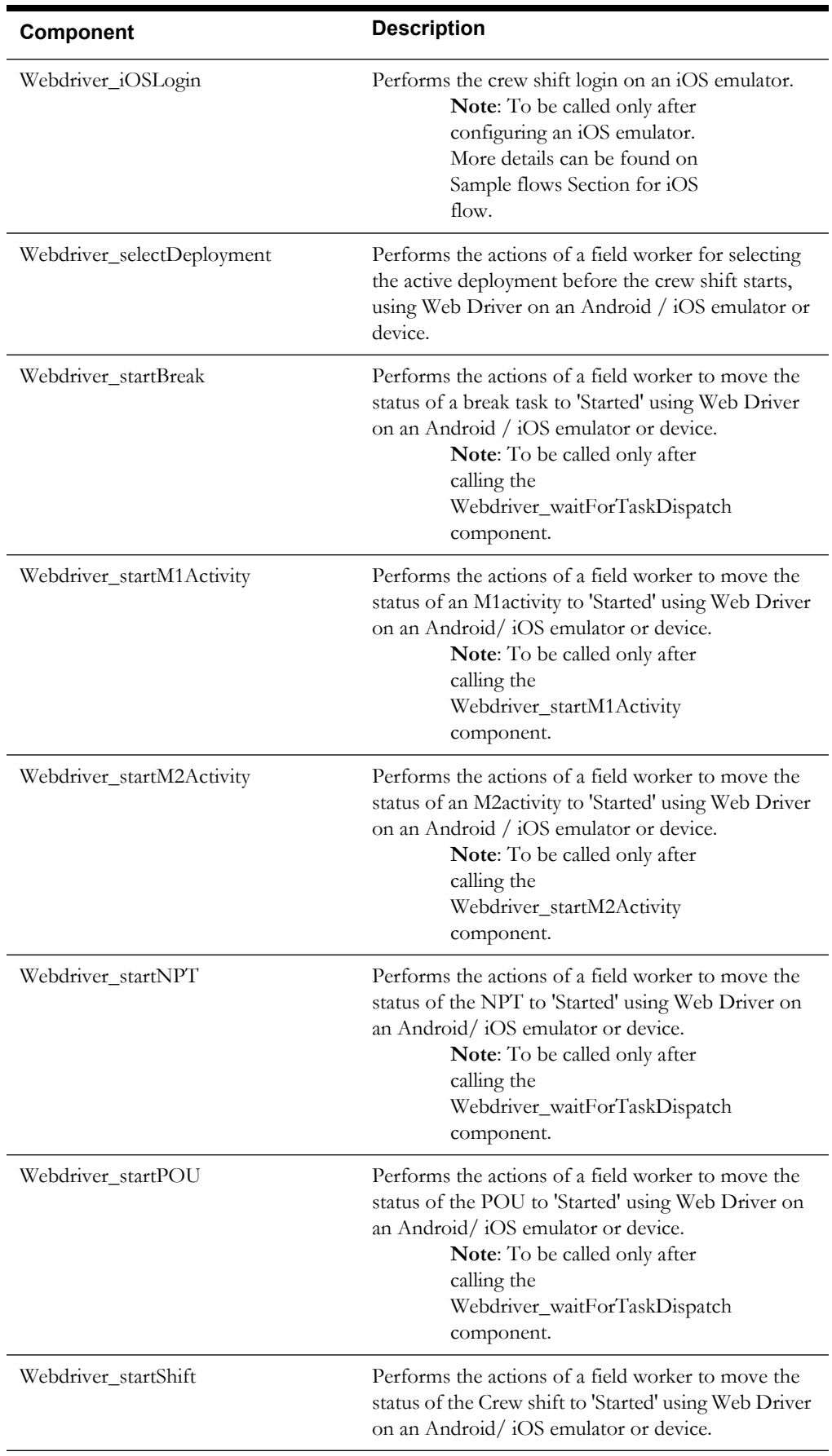

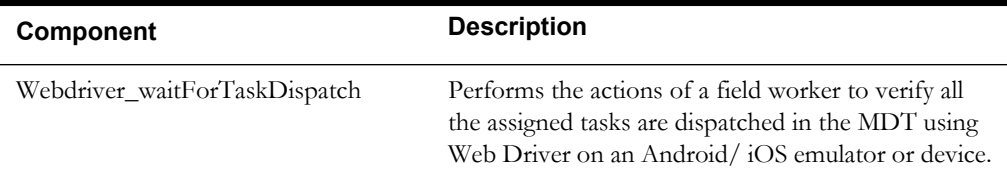

# **Chapter 2**

# **Function Library Reference**

<span id="page-29-1"></span><span id="page-29-0"></span>This chapter lists the Oracle Utilities Mobile Workforce Management function libraries and functions available to create components and flows in Oracle Flow Builder for testing the Oracle Utilities Mobile Workforce Management application.

- [OUMWMLIB](#page-29-2)
- [OUMWMCONNECTEDMCPLIB](#page-32-0)
- [OUMWMMCPLIB](#page-36-0)
- [OUMWMHYBRIDLIB](#page-41-0)

## <span id="page-29-2"></span>**OUMWMLIB**

The OUMWMLIB library comprises functions that work on the connected MCP browser UI. These functions mimic the actions of a field worker who updates the task/shift information into the application using the connected MCP.

The library is made up of a collection of actions, such as clicking various buttons, entering text into fields, navigating through the connected MCP UI, etc., used for creating the required functions. These functions are, in turn, used for creating the connected MCP components.

The functions use the object repository "MWM\_ConnectedMCP\_REPOSITORY.properties" that is in the "etc" directory of the Oracle Functional Testing Advanced Pack for Oracle Utilities repository.

This section provides a list of functions included in the library, along with their usage details.

#### **getTaskScheduledShiftId**

Retrieves the Crew Shift ID to which a given task is scheduled.

This function checks continuously for the given time until it finds the crew shift that the activity is scheduled to. If the activity is not scheduled within the given time, it returns a blank string.

#### **Example**:

getTaskScheduledShiftId(String <timeInMinutes>, String <activityId>)

```
Input Parameters: String, String
Return Type: String
```
#### **getPOUTaskIDForPOUId**

Retrieves the period of unavailability Task ID for a given real-time period of unavailability ID.

This function checks continuously for the given time to retrieve the POU Task ID. If the POU Task ID is not created within the time, it returns a blank string.

#### **Example**:

getPOUTaskIDForPOUId(String <timeInMinutes>, String <realPOUId>)

```
Input Parameters: String, String
Return Type: String
```
#### **getAssignmentIDForTaskId**

Retrieves the Assignment ID for a given Activity ID. The assignment will be created when the activity is in "Assignment In Progress" state.

This function checks for the Assignment ID for a given Activity ID until the given time. If an assignment is not created within the time, it returns a blank string.

#### **Example**:

getAssignmentIDForTaskId(String <timeInMinutes>, String <activityId>)

```
Input Parameters: String, String
Return Type: String
```
#### **getAssignmentCurrentStatus**

Retrieves the current status of an assignment.

This function returns a blank string if the assignment does not exist for the given ID.

#### **Example**:

getAssignmentCurrentStatus (String <assignmentId>)

Input Parameters: String Return Type: String

#### **verifyIfAssignmentIsDispatched**

Verifies if an assignment has been dispatched or not.

This function checks until the provided time to assert if the assignment has been dispatched. If the assignment is dispatched, it returns "Y". Else, returns "N".

#### **Example**:

```
verifyIfAssignmentIsDispatched (String <timeInMinutes>, String 
<assignmentId>)
```
Input Parameters: String, String Return Type: String

#### **checkActivityScheduledState**

Verifies if an activity has been scheduled to any shift.

This function checks for the activity to be scheduled to a shift for a given time. If the activity is scheduled with in the given time, it returns "Y", else returns "N".

#### **Example**:

```
checkActivityScehduledState (String <timeInMinutes>, String 
<activityId>)
Input Parameters: String, String
```
Return Type: String

#### **getProcedureId**

Retrieves the Procedure ID for a given procedure name and Crew Shift ID.

This function checks for a procedure to be created for the procedure name and Crew Shift ID within the given time. If the procedure ID is not found within the given time, it returns a blank string. Else, returns the procedure ID.

#### **Example**:

```
getProcedureId(String <procedureName>,String <crewShiftId>,String 
<timeInMinutes>)
Input Parameters: String, String, String
Return Type: String
```
#### **getTimesheetIdFromShiftId**

Retrieves the Timesheet ID for a given Crew Shift ID.

This function checks for a time sheet to be created for the Crew Shift ID within the given time. If Timesheet ID is not found within the given time, it returns a blank string, else returns the Timesheet ID.

#### **Example**:

```
getTimesheetIdFromShiftId(String <crewShiftId>, String 
<timeInMinutes>)
```
Input Parameters: String, String Return Type: String

#### **getVisitIds**

Retrieves the Visit IDs (comma separated) for a given Complex Activity ID.

If the Visit ID is not found, it returns a blank string. Else, it returns the Visit IDs.

#### **Example**:

getVisitId(String <complexActivityId>)

Input Parameters: String, String, String Return Type: String

#### **getDeploymentId**

Retrieves the Deployment ID for a given Deployment Type. This function checks for the latest deployment generated for the given Deployment Type.

If the Deployment ID is not found, it returns a null. Else, it returns the Deployment ID.

#### **Example**:

getDeploymentId (String < deploymentType>)

Input Parameters: String Return Type: String

#### **deactivateCrew**

Retrieves the Crew ID for the given Crew Name. This function checks for active Crew ID with the given Crew Name.

If the Crew ID is not found, it returns an empty string. Else, it returns the Crew ID.

#### **Example**:

deactivateCrew (String < crewName>)

Input Parameters: String Return Type: String

#### **deactivateMobileWorkerId**

Retrieves the Mobile ID for the given User ID. This function checks for active mobile worker with the given User ID.

If the Mobile Worker ID is not found, it returns an empty string. Else, it returns the Mobile Worker ID.

#### **Example**:

deactivateMobileWorkerId (String < User\_ID>)

Input Parameters: String Return Type: String

#### **deactivateVehicle**

Retrieves the Vehicle ID for the given Vehicle Tag. This function checks for active Vehicle with the given Vehicle Tag.

If the Vehicle ID is not found, it returns an empty string. Else, it returns the Vehicle ID.

#### **Example**:

deactivateVehicle (String < vehicleTag>)

Input Parameters: String Return Type: String

# <span id="page-32-0"></span>**OUMWMCONNECTEDMCPLIB**

The OUMWMCONNECTEDMCPLIB library contains functions that have been/can be used for creating Oracle Utilities Mobile Workforce Management components used to create the Oracle Utilities Mobile Workforce Management flows.

The library includes the Oracle Utilities Mobile Workforce Management specific functions that use the underlying framework of core functions. These functions interface with the database and read information, such as scheduling information of tasks, etc.

The library uses the UI element's xpath values specified in the MWM\_ConnectedMCP\_REPOSITORY.properties file in the **etc** directory of the repository.

> **Note:** The private functions in this library are used to implement the public functions. The private functions cannot be used directly in the Oracle Flow Builder scripts.

#### <span id="page-32-1"></span>**invokeApp**

Launches the Web browser, navigates to the URL provided, and then checks for the object in the Web page.

If the object is found, the function returns "Y", else returns "N".

#### **Example**:

loginToMDT(String <URL>,String <objectToCheck>)

Input Parameters: String, String Return Type: String

#### <span id="page-33-0"></span>**loginToMDT**

Internally calls the [invokeApp](#page-32-1) function with the MCP URL that is connected.

This function inputs the User ID and password, and logs into the MCP application that is connected. It returns "Y" on the successful login, else returns "N".

If the URL parameter is specified as "NA", the connected MCP URL is formulated using the application URL specified in the configuration.properties file by appending "/mobility/Login.jsp" to that URL. If the connected MCP URL is specified to this function, then it is used instead.

#### **Example**:

```
loginToMDT(String <username>, String <password>, String 
<connectedMCPURL>)
```
Input Parameters: String, String, String Return Type: String

#### <span id="page-33-1"></span>**downloadDeployment**

Internally calls the [loginToMDT](#page-33-0) function and waits for the deployment to download.

This function verifies if the **Start Shift** page is displayed within a minute. If the page is displayed, it returns "Y", else it returns "N".

If the URL parameter is specified as "NA", the connected MCP URL is formulated using the application URL specified in the configuration.properties file by appending "/mobility/Login.jsp" to that URL. If the connected MCP URL is specified to this function, then it is used instead.

#### **Example**:

```
downloadDeployment(String <username>, String <password>, String
<connectedMCPURL>)
```
Input Parameters: String, String, String Return Type: String

#### <span id="page-33-2"></span>**startShift**

Internally calls the [downloadDeployment](#page-33-1) function and waits for the crew shift to start.

This function verifies if the Open Task List page is displayed. If the page is displayed, it returns "Y", else it returns "N". The loginError should be set as "N" for the crew shift to start successfully.

The function also verifies the negative scenarios where an error message is expected to be displayed during the shift start. The error message verification can be triggered by setting the loginError flag as "Y" as the input. If the loginError is set as "Y", the function checks for an error message to be displayed, returns the error message, and then logs off the crew shift. If no error message is retrieved, it then returns a blank string.

If the URL parameter is specified as "NA", the connected MCP URL is formulated using the application URL specified in the configuration.properties file by appending "/mobility/Login.jsp" to that URL. If the connected MCP URL is specified to this function, then it is used instead.

#### **Example**:

startShift(String <username>, String <password>, String <connectedMCPURL>, String <loginError>) Input Parameters: String, String, String, String Return Type: String

#### <span id="page-34-0"></span>**verifyTaskDispatched**

Verifies if a task has been dispatched for a given Task ID and then clicks on the task to open the UI.

This function returns a "Y" if the task has been dispatched. It checks for a task to be dispatched to the connected MCP within five minutes. If it is not dispatched, it returns a "N".

#### **Example**:

```
verifyTaskDispatched(String <tasked>)
Input Parameters: String
Return Type: String
```
#### <span id="page-34-1"></span>**enrouteActivity**

Performs the actions of a field worker and moves the task to "Enroute" status using the connected MCP.

This function returns "Y" on success, else returns "N". To assign an activity, it has to be called after calling the [verifyTaskDispatched](#page-34-0) function.

#### **Example**:

enrouteActivity ()

Input Parameters: <none> Return Type: String

#### <span id="page-34-2"></span>**startActivityFromEnroute**

Performs the actions of a field worker and moves the task to "Started" status using the connected MCP.

This function returns "Y" on success, else returns "N". To assign an activity, it has to be called after calling the [enrouteActivity](#page-34-1) function.

#### **Example**:

startActivityFromEnroute ()

Input Parameters: <none> Return Type: String

#### **completeActivity**

Performs the actions of a field worker and moves the task to "Completed" status using the connected MCP.

This function returns "Y" on success, else returns "N". To assign an activity, it has to be called after calling the [startActivityFromEnroute](#page-34-2) function.

#### **Example**:

```
completeActivity ()
```
Input Parameters: <none> Return Type: String

#### <span id="page-34-3"></span>**startBreak**

Performs the actions of a field worker and moves the break task status to "Started" using the connected MCP.

This function returns "Y" on success, else returns "N". To assign a break task, it has to be called after calling the [verifyTaskDispatched](#page-34-0) function.

#### **Example**:

startBreak ()

Input Parameters: <none> Return Type: String

#### **completeBreak**

Performs the actions of a field worker and moves the break task status to "Completed" using the connected MCP.

This function returns "Y" on success, else returns "N". To assign a break task, it has to be called after calling the [startBreak](#page-34-3) function.

#### **Example**:

completedBreak () Input Parameters: <none>

Return Type: String

#### <span id="page-35-0"></span>**enrouteNPT**

Performs the actions of a field worker and moves the non productive task (NPT) status to "Enroute" using the connected MCP.

This function returns "Y" on success, else returns "N". To assign a non productive task, it has to be called after calling the [verifyTaskDispatched](#page-34-0) function.

#### **Example**:

enrouteNPT ()

Input Parameters: < none> Return Type: String

#### **startNPT**

Performs the actions of a field worker and moves the non productive task (NPT) status to "Started" using the connected MCP.

This function returns "Y" on success, else returns "N". To assign a non productive task, it has to be called after calling the [enrouteNPT](#page-35-0) function.

#### **Example**:

startNPT ()

Input Parameters: <none> Return Type: String

#### <span id="page-35-1"></span>**enroutePOU**

Performs the actions of a field worker and moves the period of unavailability (POU) task status to "Enroute" using the connected MCP.

This function returns "Y" on success, else returns "N". To assign a POU task, it has to be called after calling the [verifyTaskDispatched](#page-34-0) function.

#### **Example**:

enroutePOU () Input Parameters: <none> Return Type: String

#### <span id="page-36-1"></span>**startPOU**

Performs the actions of a field worker and moves the period of unavailability (POU) task status to "Started" using the connected MCP.

This function returns "Y" on success, else returns "N". To assign a POU task, it has to be called after calling the [enroutePOU](#page-35-1) function.

#### **Example**:

startPOU () Input Parameters: <none> Return Type: String

#### **completePOU**

Performs the actions of a field worker and moves the period of unavailability (POU) task status to "Completed" using the connected MCP.

This function returns "Y" on success, else returns "N". To assign a POU task, it has to be called after calling the [startPOU](#page-36-1) function.

#### **Example**:

completePOU()

Input Parameters: <none> Return Type: String

#### **endShift**

Completes/ends the crew shift by performing the actions of a field worker to complete the current day's crew shift using the connected MCP.

This function also closes the connected MCP application. It returns "Y" on success, else returns "N".

#### **Example**:

endShift()

Input Parameters: <none> Return Type: String

# <span id="page-36-0"></span>**OUMWMMCPLIB**

The OUMWMMCPLIB library contains functions that have been/can be used for creating Oracle Utilities Mobile Workforce Management components.These components are later used to create the Oracle Utilities Mobile Workforce Management flows.

The library includes the Oracle Utilities Mobile Workforce Management specific functions that use the underlying framework of core functions. These functions interface with the database and read information, such as scheduling information of tasks, etc.

The library uses the UI elements' xpath values specified in the MCP.properties file added as an asset to this functional library.

The library includes three new functions (hybridMCP\_startShift, hybridMCP\_verifyTaskDispatched, hybridMCP\_endShift) to support the HybridMCP MDT flow.

**Note**: The private functions in this library are used to implement the public functions. The private functions cannot be used directly in the Oracle Flow Builder scripts.

#### **startShift**

Internally calls the downloadDeployment function and waits for the crew shift to start. This Function invokes the application in Chrome browser using the URL specified in config.properties file. The URL is provided as a value to the variable gStrNewMCPURL in config.properties file.

The function fetches this URL and invokes the application, and then logs in to the application fetching user credentials from config.properties file. On successful login, it checks for the available deployments. It selects the required deployment and waits for it to be downloaded.

Once the deployment is downloaded, it starts the crew shift and waits for the tasks to get dispatched in The **Open Tasks List** screen. If in case, the user tries to launch the application for an already started shift, it directly logs into the application and waits for the activities to get dispatched in the Open Task List screen.(No start shift step is performed as it is referring to already started shift.)

The function also verifies the negative scenarios where an error message is expected to be displayed when user login fails for any of the reasons, such as invalid user credentials, etc.

#### **Example**:

```
startShift(String <username>, String <password>, String HardwareId,
String <deploymentType>)
Input Parameters: String, String, String, String
Return Type: String
```
#### **verifyTaskDispatched**

Verifies if a task has been dispatched for a given Task ID for a specified amount of time maxTimeToCheck, and then clicks on the task in UI to perform actions on it.

This function returns a "Y" if the task has been dispatched. It checks for a task to be dispatched to the new MCP browser application within specified amount of time in minutes. If it is not dispatched, it returns a "N".

#### **Example**:

verifyTaskDispatched(String <taskId>,String maxTimeToCheck)

Input Parameters: String, String Return Type: String

#### **enrouteActivity**

Performs the actions of a field worker and moves the task to "Enroute" status using the Next Gen MCP\_ EnrouteActivity component.

This function returns "Y" on success, else returns "N". To assign an activity, it has to be called after calling the verifyTaskDispatched function.

#### **Example**:

enrouteActivity ()

Input Parameters: <none> Return Type: String

#### **startActivityFromEnroute**

Performs the actions of a field worker and moves the task to "Started" status using the NextGenMCP\_StartActivity component.

This function returns "Y" on success, else returns "N". To assign an activity, it has to be called after calling the enrouteActivity function.

#### **Example**:

```
startActivityFromEnroute ()
Input Parameters: <none>
Return Type: String
```
#### **completeActivity**

Performs the actions of a field worker and moves the task to "Completed" status using the Next Gen MCP\_ CompleteActivity component

This function returns "Y" on success, else returns "N". To assign an activity, it has to be called after calling the startActivityFromEnroute function.

#### **Example**:

completeActivity () Input Parameters: <none> Return Type: String

#### **startBreak**

Performs the actions of a field worker and moves the break task status to "Started" using the Next Gen MCP\_ StartBreak component

This function returns "Y" on success, else returns "N". To assign a break task, it has to be called after calling the verifyTaskDispatched function.

#### **Example**:

startBreak ()

Input Parameters: < none> Return Type: String

#### **completeBreak**

Performs the actions of a field worker and moves the break task status to "Completed" using the Next Gen MCP\_CompleteBreak component

This function returns "Y" on success, else returns "N". To assign a break task, it has to be called after calling the startBreak function.

#### **Example**:

completedBreak () Input Parameters: <none> Return Type: String

#### **enrouteNPT**

Performs the actions of a field worker and moves the non productive task (NPT) status to "Enroute" using the Next Gen MCP.\_EnrouteNPT component.

This function returns "Y" on success, else returns "N". To assign a non productive task, it has to be called after calling the verifyTaskDispatched function.

#### **Example**:

enrouteNPT () Input Parameters: <none> Return Type: String

#### **startNPT**

Performs the actions of a field worker and moves the non productive task (NPT) status to "Started" using the Next Gen MCP\_StartNPT Component

This function returns "Y" on success, else returns "N". To assign a non productive task, it has to be called after calling the enrouteNPT function.

#### **Example**:

startNPT () Input Parameters: <none> Return Type: String

#### **completeNPT**

Performs the actions of a field worker and moves the period of unavailability (POU) task status to "Completed" using the Next Gen MCP.\_CompleteNPT component.

This function returns "Y" on success, else returns "N". To assign a POU task, it has to be called after calling the startPOU function.

#### **Example**:

completeNPT()

Input Parameters: <none> Return Type: String

#### **enroutePOU**

Performs the actions of a field worker and moves the period of unavailability (POU) task status to "Enroute" using the Next Gen MCP.\_EnroutePOU component.

This function returns "Y" on success, else returns "N". To assign a POU task, it has to be called after calling the verifyTaskDispatched function.

#### **Example**:

enroutePOU ()

Input Parameters: <none> Return Type: String

#### **startPOU**

Performs the actions of a field worker and moves the period of unavailability (POU) task status to "Started" using the Next Gen MCP\_StartPOU component.

This function returns "Y" on success, else returns "N". To assign a POU task, it has to be called after calling the enroutePOU function.

#### **Example**:

startPOU ()

Input Parameters: <none> Return Type: String

#### **completePOU**

Performs the actions of a field worker and moves the period of unavailability (POU) task status to "Completed" using the Next Gen MCP\_CompletePOU component.

This function returns "Y" on success, else returns "N". To assign a POU task, it has to be called after calling the startPOU function.

#### **Example**:

completePOU()

Input Parameters: <none> Return Type: String

#### **endShift**

Completes/ends the crew shift by performing the actions of a field worker to complete the current day's crew shift using the Next Gen MCP\_ CompleteShift component.

This function also closes the Next Gen MCP application. It returns "Y" on success, else returns "N".

#### **Example**:

endShift()

Input Parameters: <none> Return Type: String

#### **CheckforAnActivityIncompletionScreen**

Navigates to the **Activity Completion** screen and verifies if the activity with specified Activity ID is in completed state for a time specified as maxTimetoCheck in minutes.

If found, it returns "true", else "false".

#### **Example**:

```
CheckforAnActivityInCompletionScreen(String taskID, String
maxTimetoCheck)
```
Input Parameters: <String, String> Return Type: boolean

#### **moveToOpenTasksAfterTaskComplete**

Performs actions such as navigating back to open the task list screen from the **Activity Completion** screen. It returns TRUE on successful navigation to open the task list screen. Else, it returns false.

#### **Example**:

moveToOpenTasksAfterTaskComplete ()

Input Parameters: <none> Return Type: Boolean

#### **hybridMCP\_startShift**

Works similar to the [startShift](#page-33-2) function. This function is designed to handle the Hybrid MCP browser, where it additionally enters the MDT tag. It internally calls the [downloadDeployment](#page-33-1) function and waits for the crew shift to start. It invokes the application in the Google Chrome browser using the URL specified in config.properties file. The URL is provided as a value to the variable gStrNewMCPURL in the config.properties file.

This function fetches the URL and invokes the application, and then logs in to the application fetching user credentials from the config.properties file. On successful login, it checks for the available deployments. It selects the required deployment and waits for it to be downloaded.

After the deployment is downloaded, it starts the crew shift and waits for the tasks to get dispatched in **The Open Tasks List** screen. If in case, the user tries to launch the application for an already started shift, it directly logs into the application and waits for the activities to get

dispatched in the **Open Task List** screen.(No start shift step is performed as it is referring to already started shift.)

The function also verifies the negative scenarios where an error message is expected to be displayed when user login fails for any of the reasons, such as invalid user credentials.

#### **Example**:

startShift(String <username>, String <password>, String HardwareId, String <MDTTag> String <deploymentType>) Input Parameters: String, String, String, String, String. Return Type: String

#### **hybridMCP\_verifyTaskDispatched**

This function works similar to the [verifyTaskDispatched](#page-34-0) function, except that it is designed to handle the HybridMCP browser. It verifies if a task has been dispatched for a given Task ID for a specified amount of time maxTimeToCheck, and then clicks on the task in the UI to perform actions on it.

This function returns a "Y" if the task has been dispatched. It checks for a task to be dispatched to the new MCP browser application within the specified time (in minutes). If it is not dispatched, it returns a "N".

#### **Example**:

verifyTaskDispatched(String <taskId>,StringmaxTimeToCheck)

```
Input Parameters: String, String
Return Type: String
```
#### **hybridMCP\_endShift**

This function works similar to the [verifyTaskDispatched](#page-34-0) function, except that it is designed to handle HybridMCP browser. It completes/ends the crew shift by performing the actions of a field worker to complete the current day's crew shift using the HybridMCP\_ CompleteShift component.

This function also closes the HybridMCP application. It returns "Y" on success, else returns "N".

#### **Example**:

endShift()

Input Parameters: <none> Return Type: String

## <span id="page-41-0"></span>**OUMWMHYBRIDLIB**

The OUMWMHYBRIDLIB library includes functions that are/ can be used to create Oracle Utilities Mobile Workforce Management Mobile web driver related components. These components are later used to create the Oracle Utilities Mobile Workforce Management flows.

The library includes the Oracle Utilities Mobile Workforce Management web driver specific functions that use mobile specific activities.

**Note**: The private functions in this library are used to implement the public functions. The private functions cannot be used directly in the Oracle Flow Builder scripts.

#### **AndroidMCP\_startRemoteDriver**

This function is used with the Android-MDT Flow. It is an initial step required to connect the android mobile device/ emulator that is running with the Appium server using the following capabilities:

- MWM Application Package Name
- MWM Application Activity Name
- Android OS Version(gStrAndroidOSVersion)
- Android Device Name(gStrAndroidDeviceName)
- Android Device UID(gStrAndroidDeviceUID)
- Android MWM Build Path(gStrAndroidBuildPath)
- Android Node URL(gStrAndroidMCPRemoteNodeURL)

Using these capabilities, the Appium server chooses the particular Android device/emulator for automation. The emulator should be running so that it automatically installs the MWM-debug build, located in the defined build-path folder. Finally, it automatically launches the Oracle Utilities Mobile Workforce Management application.

**Note**: All variables mentioned with the capabilities should be defined in configuration.properties file.

#### **Example**:

AndroidMCP\_startRemoteDriver()

Input Parameters: < none> Return Type: String

#### **IosMCP\_startRemoteDriver**

This method is used with the iOS-MDT Flow. This is the initial step required to connect the iOS mobile Simulator running with the Appium server (MAC) using the following capabilities:

- iOS X-Code Version(gStrIOSVersion)
- iOS Simulator Name(gStrIOSDeviceName)
- iOS Device UID(gStrIOSDeviceUID): <OPTIONAL>
- iOS Build Path(gStrIosBuildPath)
- iOS Node URL(gStrIosMCPRemoteNodeURL)

Using these capabilities, the Appium server chooses the particular iOS Simulator for automation. The Simulator automatically invokes; it automatically installs the MWM-debug build located in the defined build-path folder. Finally, it automatically launches the Oracle Utilities Mobile Workforce Management application.

**Note**: All variables mentioned with the capabilities should be defined in configuration.properties file.

#### **Example**:

```
IosMCP_startRemoteDriver()
Input Parameters: <none>
Return Type: String
```
#### **MobileMCP\_switchToDebugContextNodeURL**

After the Oracle Utilities Mobile Workforce Management application is successfully launched, this method handles the Application Context-Mode and switches the context from Native-View to Debug-View (Web-View).

The method is used to handle the automation on OUML code-level, as both Android and IOS applications have same OUML code. So it is easier to create and maintain the same functional flow for both application types (Android / iOS).

**Note**: This method is common for both MDT flows.

#### **Example**:

```
MobileMCP_switchToDebugContextNodeURL()
```

```
Input Parameters: < none>
Return Type: String
```
#### **MobileMCP\_selectTerms**

When the Oracle Utilities Mobile Workforce Management application is launched, the Terms and Conditions need to be accepted. This method just presses the **Accept** button.

**Note**: This method is common for both MDT flows.

#### **Example**:

MobileMCP\_selectTerms() Input Parameters: <none>

Return Type: String

#### **MobileMCP\_applicationUrl**

This function inputs the application URL with the username and password. It takes the following variables from the "configuration.properties" file:

- gStrMobileDeploymentURL
- gStrApplicationUserName
- gStrApplicationUserPassword

After providing input to these three fields, the function clicks the **Download** button that triggers the download app bundle process.

#### **Example:**

MobileMCP\_applicationUrl()

Input Parameters: <none> Return Type: String

#### **MobileMCP\_loginPage**

This function performs the login action by entering the MDT-Tag, application username, and password, and then clicking the **Login** button.

#### **Example**:

```
MobileMCP_loginPage()
```

```
Input Parameters: <String>
Return Type: String
```
#### **HybridMCP\_selectDeployment**

After successful login, the **Select Deployment** page appears that requires a human intervention to select a proper deployment from the available list. This method simulates this action by selecting a valid REST-DEPLOYMENT.

#### **Example**:

HybridMCP\_selectDeployment()

Input Parameters: <String> Return Type: String

#### **HybridMCP\_startShift**

After selecting deployment, this method starts the crew shift in MDT by clicking **Start**.

**Example**:

```
HybridMCP_startShift()
```
Input Parameters: < none> Return Type: String

#### **HybridMCP\_waitForAllTaskDispatch**

This method enables wait on the **Task - Home** page till all tasks are dispatched in the MDT. Pass "Number of Tasks" as an argument and also the max time to wait for all tasks to dispatch. If it crosses the max time, the test fails.

**Example**:

```
HybridMCP_waitForAllTaskDispatch()
```

```
Input-Parameters:<String, String> 
Return Type: String
```
#### **HybridMCP\_gotoTaskHome**

After the completion of all tasks, go to the **Task - Home** page to see the remaining task list. This method simulates this action. It opens **Menu** and clicks **Home** from the list.

#### **Example**:

```
HybridMCP_gotoTaskHome()
Input Parameters:<String> 
Return Type: String
```
#### **HybridMCP\_startBreak**

On the **Task - Home** page, this method finds the break-task by the Task ID, and then selects the particular task. On that task action page, it clicks **Start**.

#### **Example**:

HybridMCP\_startBreak()

Input Parameters:<String, SString> Return Type: String

#### **HybridMCP\_completeBreak**

After starting break-task, this method completes it by clicking **Complete**.

#### **Example**:

HybridMCP\_completeBreak()

Input Parameters:<None> Return Type: String

#### **HybridMCP\_startNonProductiveTask**

On the **Task - Home** page, this method finds the NPT-task by the Task ID, and then selects the particular task. When on the task action page, it clicks **Start**.

#### **Example**:

```
HybridMCP_startNonProductiveTask()
```

```
Input Parameters:<String, String> 
Return Type: String
```
#### **HybridMCP\_completeNonProductiveTask**

After starting break-task, this method completes the NPT-task by clicking **Complete**.

#### **Example**:

HybridMCP\_completeNonProductiveTask()

Input Parameters:<None> Return Type: String

#### **HybridMCP\_startPOU**

On the **Task-Home** page, this method finds the POU-task by the Task ID and then selects the particular task. When on the task action page, it clicks **Start**.

#### **Example**:

HybridMCP\_startPOU()

Input Parameters:<String, String> Return Type: String

#### **HybridMCP\_completePOU**

After starting break-task, this method completes that POU-Task by clicking **Complete**.

#### **Example**:

HybridMCP\_completePOU()

Input Parameters:<None> Return Type: String

#### **HybridMCP\_startM1Activity**

On the **Task - Home** page, this method finds the M1-task by the Task ID and then selects the particular task. When on the task action page, it clicks **Start**.

#### **Example**:

```
HybridMCP_startM1Activity()
```

```
Input Parameters:<String, String> 
Return Type: String
```
#### **HybridMCP\_completeM1Activity**

After starting break-task, this method completes that M1-task by clicking **Complete**.

#### **Example**:

HybridMCP\_completeM1Activity()

```
Input Parameters:<None> 
Return Type: String
```
#### **HybridMCP\_startM2ConnectSPActivity**

On the **Task - Home** page, this method finds the M2-task by the Task ID and then selects the particular task. When on that task action page, it clicks **Enroute** and **Start**.

#### **Example**:

```
HybridMCP_startM2ConnectSPActivity()
```
Input Parameters:<String, String> Return Type: String

#### **HybridMCP\_completeM2ConnectSPActivity**

After starting break-task, this method completes that M2-task by clicking **Complete**.

#### **Example**:

HybridMCP\_completeM2ConnectSPActivity()

Input Parameters:<None> Return Type: String

#### **HybridMCP\_endShift**

This method completes/ends the crew shift by performing the actions of a field worker to complete the current day's crew shift. This function also closes the Next Gen MCP application. It returns "Y" on success, else returns "N".

#### **Example**:

HybridMCP\_endShift()

Input Parameters: < none> Return Type: String

#### **HybridMCP\_closeRemoteDriver**

This method ends or closes the connection with the Remote IOS/ Android MDT device. It is usually used at the end of an automation test.

#### **Example**:

HybridMCP\_closeRemoteDriver()

Input Parameters: < none> Return Type: String

# **Chapter 3**

# **Sample Work Flows**

<span id="page-47-1"></span><span id="page-47-0"></span>This chapter describes the Oracle Utilities Mobile Workforce Management sample flows that illustrate common use cases for Oracle Functional Testing Advanced Pack for Oracle Utilities. It also explains the procedure to execute these sample flows.

The chapter includes the following sections:

- [Sample Flows](#page-47-2)
- **[Executing Sample Flows](#page-62-0)**

# <span id="page-47-2"></span>**Sample Flows**

The sample flows delivered as part of Oracle Functional Testing Advanced Pack for Oracle Utilities for Oracle Utilities Mobile Workforce Management demonstrate how flows can be created for Web services based testing and for a combination of Web services and UI based testing using the same framework.

These flows are designed to run using the demo data, there by giving the user, the ability to deploy Oracle Functional Testing Advanced Pack for Oracle Utilities for Oracle Utilities Mobile Workforce Management and execute the sanity flows immediately. The flows perform a part of the basic sanity testing required to certify that the Oracle Utilities Mobile Workforce Management environment has been setup appropriately.

This section includes the following sample work flows:

- Non-MDT Flow
- [MDT Flow](#page-48-1)
- M<sub>2</sub> Non-MDT Flow
- [MDT Flow Using NextGen MCP](#page-49-1)
- [MDT Flow Using HybridMCP](#page-50-0)
- [MWM\\_Cloud\\_Environment\\_Sanity](#page-51-0)
- [M2 Android-MDT Sanity Flow](#page-51-1)
- [M2 iOS-MDT Sanity Flow](#page-58-0)

## <span id="page-48-0"></span>**Non-MDT Flow**

The Non-MDT flow comprises the creation and completion life cycle of an M1 activity - break, non-productive task (NPT), and real period of unavailability (POU), along with the crew shift.

The following table lists the tasks that are created and their respective components in Oracle Utilities Mobile Workforce Management:

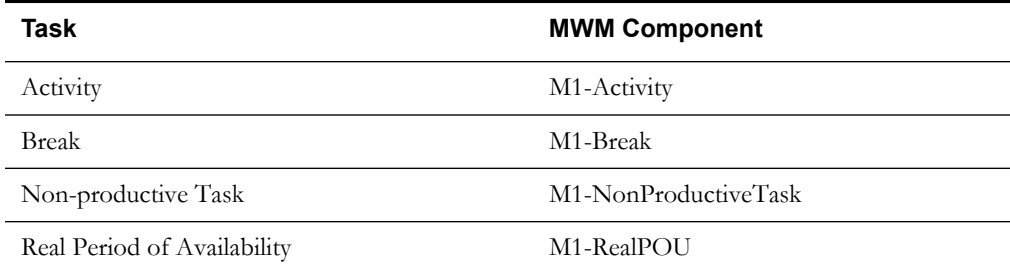

Activity, real POU, break, and non-productive tasks are scheduled to a planned crew shift that has the matching location, required capability, and scheduling time window. The dispatcher logs in the planned crew shift and starts the shift. Once the crew shift starts, activity, non-productive task, real POU, and break are dispatched to the crew shift. The dispatcher starts, completes the activity, real POU, break, and non -productive task.

The M1-Assignment component is used to assign a transition (to enroute --> start --> completing an activity). Similarly, M1-BreakTask, M1-NonProductiveTask, and M1-POUTask components are used to start, complete the break, non-productive tasks, and POU respectively. The dispatcher completes the crew shift after completing the dispatched tasks.

# <span id="page-48-1"></span>**MDT Flow**

The MDT flow includes the creation and completion of an activity, break, non-productive task (NPT), and real period of unavailability (POU) using connected MCP.

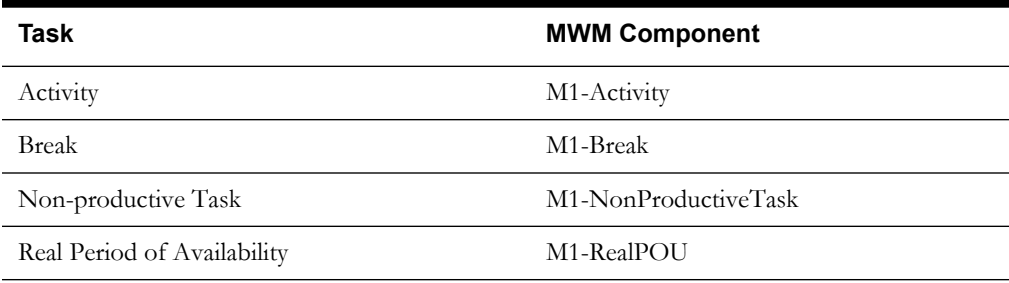

Activity, real POU, break, and non-productive tasks are scheduled to a planned crew shift that has the matching location, required capability, and scheduling time window.

The MDT flow is as follows:

- 1. The dispatcher launches the connected MCP.
- 2. The crew logs in with the valid credentials and starts the crew shift.
- 3. The activity, break task, and non -productive tasks are dispatched to the crew shift.
- 4. Use the following components applicable for each task:

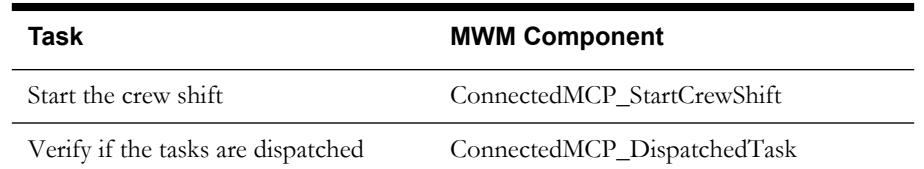

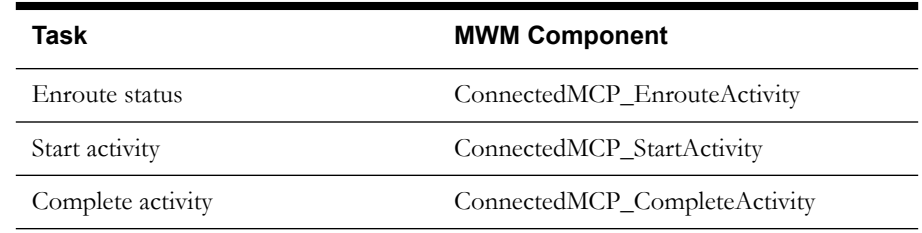

5. The crew shift is completed after completing all the dispatched tasks.

# <span id="page-49-0"></span>**M2 Non-MDT Flow**

The M2-Non-MDT flow includes the creation and completion of M-Activity (Install Meter Activity, for example).

Create an Install Meter Activity using the **M2-InstallMeterActivity** component.

The M2-Activity is scheduled to a planned crew shift that has the matching location, required capability, and the scheduling time window.

The M2 Non-MDT flow is as follows:

- 1. The dispatcher logs in the planned crew shift.
- 2. The dispatcher starts and completes the M2-Activity.

The M2-InstallMeterAssignment component is used for M2-Activity assignment transition.

3. The dispatcher completes the crew shift after completing the M2-Activity (Install Meter Activity).

#### <span id="page-49-1"></span>**MDT Flow Using NextGen MCP**

The MDT flow includes the creation and completion of an activity, break, non-productive task (NPT), and real period of unavailability (POU) using NextGen MCP.

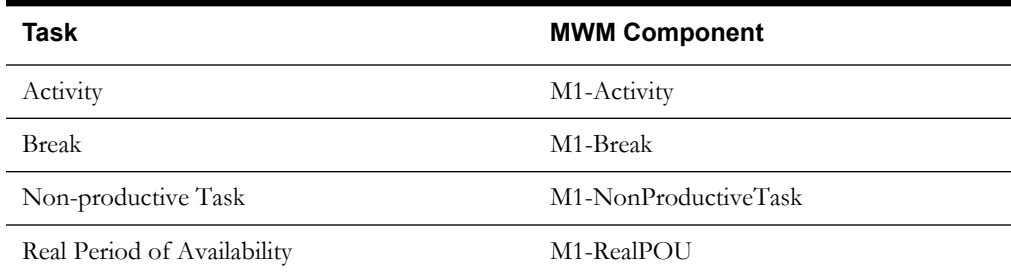

Activity, real POU, break, and non-productive tasks are scheduled to a planned crew shift that has the matching location, required capability, and scheduling time window.

The MDT flow is as follows:

- 1. The dispatcher launches the NextGen MCP (Google Chrome Browser).
- 2. The crew logs in with valid credentials and starts the crew shift.
- 3. The activity, break task, and non -productive tasks are dispatched to the crew shift.
- 4. Use the following components applicable for each task:

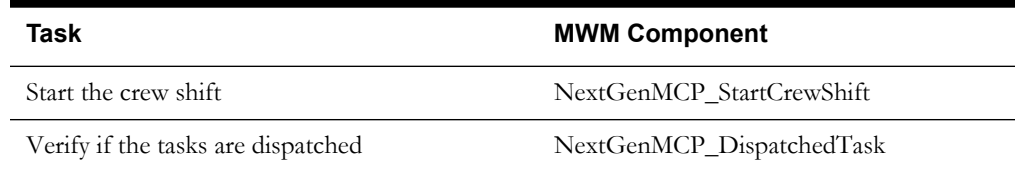

#### *Sample Work Flows* 3-3

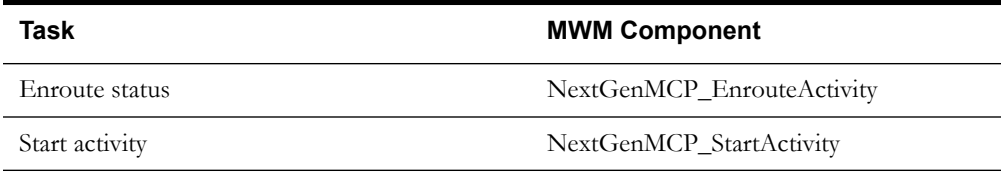

5. The crew shift is complete after completing all the dispatched tasks.

**Note**: The MDT Flow using NextGen MCP can be run/played back in OpenScript 12.5 version. OpenScript v12.5 currently does not support recording on Google Chrome at its current level. But, this is an expected feature in OpenScript v12.6 (which would soon be available).

## <span id="page-50-0"></span>**MDT Flow Using HybridMCP**

**Note**: While using secured (https) connection to access the HybridMCP Web application for the first time, "Your connection is not private" message is displayed. Accept and proceed further to access the application.

The HybridMCP MDT flow includes the creation and completion of an activity, break, nonproductive task (NPT), and real period of unavailability (POU) using HybridMCP.

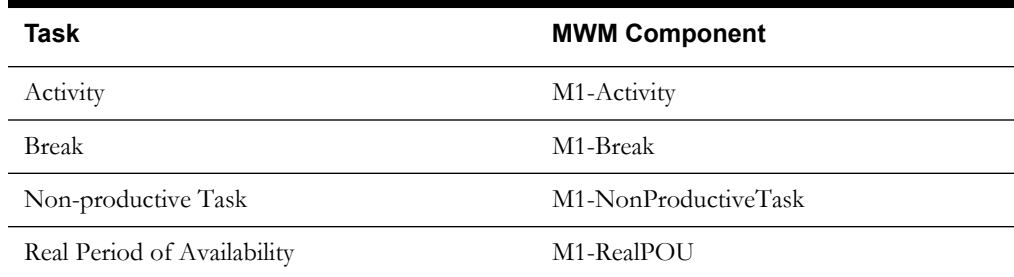

Activity, real POU, break, and non-productive tasks are scheduled to a planned crew shift that has the matching location, required capability, and scheduling time window.

The MDT flow is as follows:

- 1. The dispatcher launches the HybridMCP (Google Chrome browser).
- 2. The crew logs in with valid credentials and starts the crew shift.
- 3. The activity, break task, and non -productive tasks are dispatched to the crew shift.
- 4. Use the following components applicable for each task:

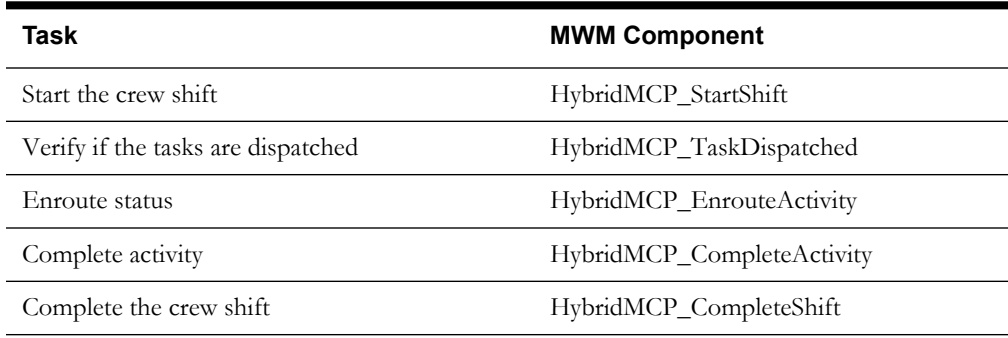

5. The crew shift is complete after completing all the dispatched tasks.

**Note**: The MDT Flow using HybridMCP can be run/played back in OpenScript 12.5 version. OpenScript v12.5 currently does not support recording on Google Chrome at its current level. But, this is an expected feature in OpenScript v12.6 (which would soon be available).

# <span id="page-51-0"></span>**MWM\_Cloud\_Environment\_Sanity**

**Note**: This Cloud Environment Sanity flow is not certified and is only for demo purposes. Also, to use this flow, the Framework patch # 24941499 should be applied on Framework v4.3.0.1 (Oracle Utilities Mobile Workforce Management v2.3.0.1 uses this).

The MWM\_Cloud\_Environment\_Sanity flow sets up the necessary gold data, its pre-requisites, and post gold data configuration, for any Oracle Utilities Mobile Workforce Management Cloud Initial Install environment. It also executes one sample Non-MDT Sanity test flow on that environment to ensure the environment is ready for use.

The flow includes the scenarios mentioned below:

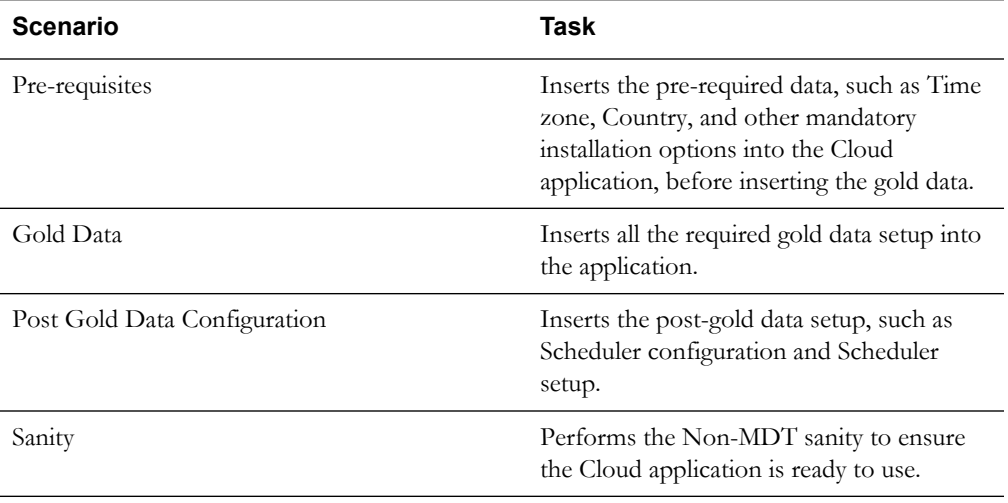

**Note**: This Oracle Utilities Mobile Workforce Management Cloud Environment Sanity Flow can be run/played back in OpenScript 12.5 version. OpenScript v12.5 currently does not support recording on Google Chrome at its current level. But, this is an expected feature in OpenScript v12.6 (which would soon be available).

## <span id="page-51-1"></span>**M2 Android-MDT Sanity Flow**

The M2 Android-MDT Sanity flow runs only on the Oracle Utilities Mobile Workforce Management Android apk file that is in debug build mode. Place your Oracle Utilities Mobile Workforce Management Android apk file in any of your local directory.

**Note**: To run this flow, download the required five JAR files. The table below lists the versions and links to download.

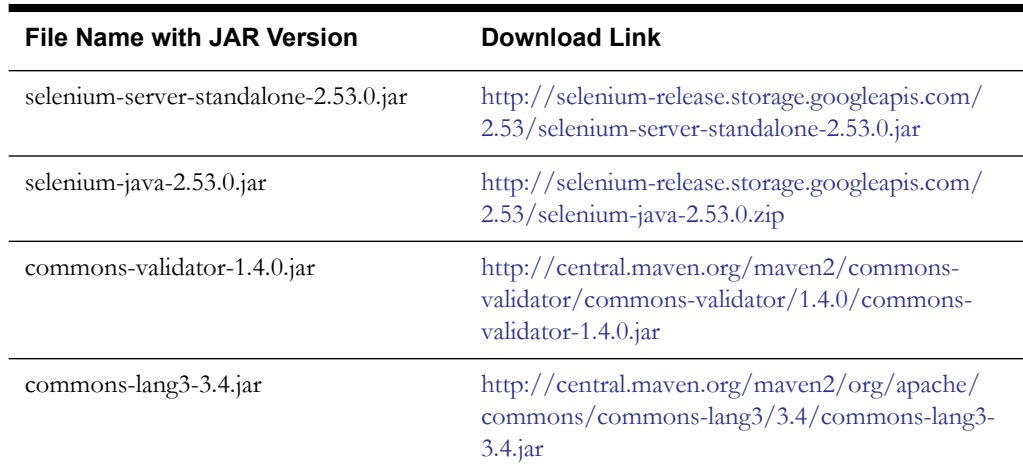

#### *Sample Work Flows* 3-5

#### **File Name with JAR Version Download Link**

java-client-4.1.1.jar [http://central.maven.org/maven2/io/appium/](http://central.maven.org/maven2/io/appium/java-client/4.1.1/java-client-4.1.1.jar) java-client/4.1.1/java-client-4.1.1.jar

To execute the Android MDT Sanity flow, follow these steps:

1. Download the JAR files and place them in the local directory.

<Open Script repository location>\outsp-function-libs\MWM\OUMWMHYBRIDLIB

- 2. Install Node.js server which is a freeware and does not require a license.
	- a. Navigate to the below URL.

<https://nodejs.org/en/>

b. Download the latest version (v7.0.0 is the latest as on date).

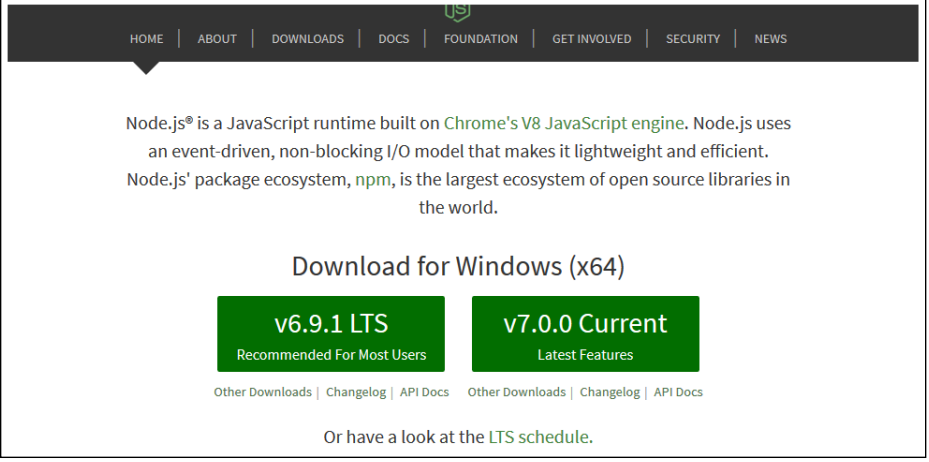

- c. Launch the Setup Wizard and complete the installation.
- d. Verify that Node.js is installed properly. Run the following command at the Command prompt.

node -v

This command shows the Node.js version currently installed.

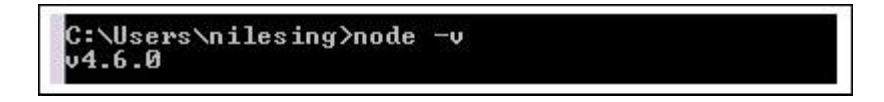

e. Verify that Node Package Manager (NPM) is properly configured. Run the following command at the Command prompt.

```
npm -v
```
This command shows the NPM version currently configured.

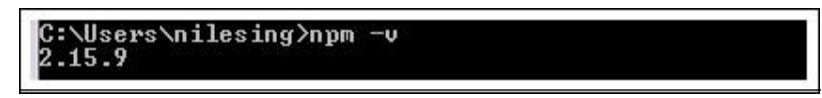

3. Set the environment variable for proxy.

This step is required if you are connected behind the corporate proxy. In order to set the proxy variable for Node.js, "proxy-IP" and "PORT" values are needed. Please contact your respective IT-team for this information.

Run the following commands at the Command prompt:

```
set HTTP_PROXY=http://<<server>>:<<port>>>
set HTTPS_PROXY=http:// <<server>>:<<port>>>
```
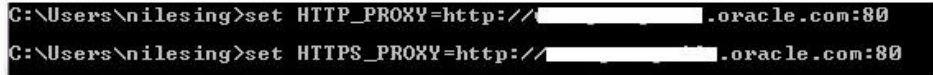

4. Install the latest Appium server. Run the command below at the Command prompt:

npm install -g appium -loglevel verbose

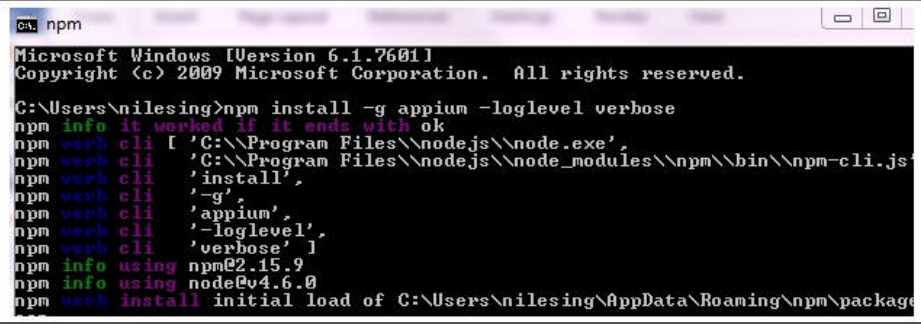

Alternatively, you can install Appium GUI from the following URL. Download the latest version and extract the ZIP file in local directory.

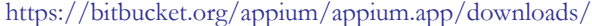

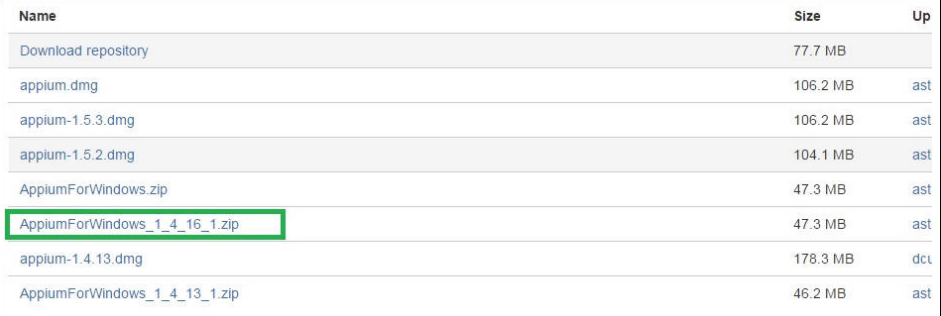

- 5. Start the Appium server.
	- **NPM command line**: Run the appium at the Command prompt.
	- **Appium GUI**: Launch appium.exe file and click **Start**.

The appium server starts running at the default port.W

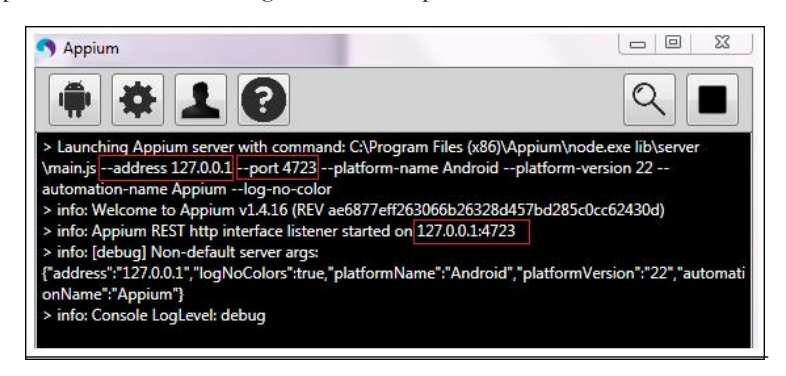

For more information on Appium server, see [https://www.npmjs.com/package/appium.](https://www.npmjs.com/package/appium)

6. Download and install the latest Android Software Development Kit (SDK) from[https://](https://developer.android.com/studio/index.html.) [developer.android.com/studio/index.html](https://developer.android.com/studio/index.html.).

Since the latest Android SDK does not come as a standalone installer, download and install Android Studio.

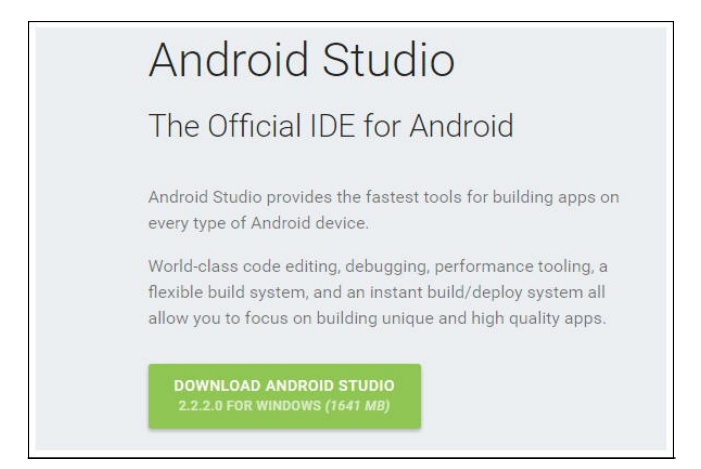

After download, do a quick installation. After successful installation, verify the ANDROID\_HOME environment variable by running the command at the Command prompt. The output will be the location path where the android SDK resides.

echo %ANDROID\_HOME%

C:\Users\nilesing>echo %ANDROID\_HOME% C:\android-sdk

7. Ensure that the latest Android API (5.0 or above) is installed. Use ANDROID\_HOME/ SDK Manager.exe to verify the same.

SDK Manager.exe automatic fetches the latest Android images and related API dependencies. If it does not, it may be due to the proxy firewall. Configure the proxy settings in **Tools** > **Options** and provide the proxy IP and port.

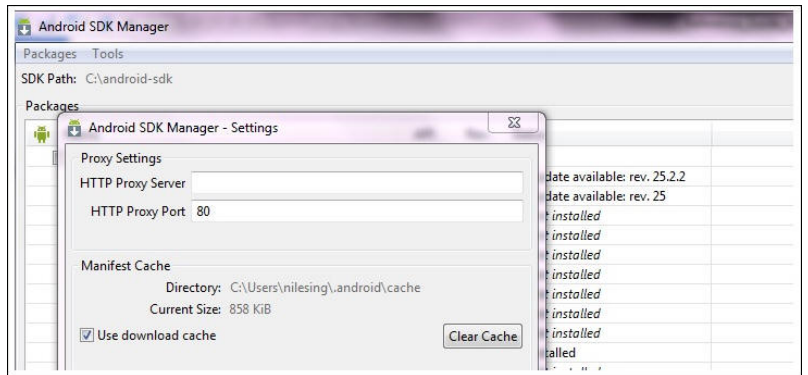

Select the API version to be installed. Finally, click **Install (N) Packages** to proceed with installation.

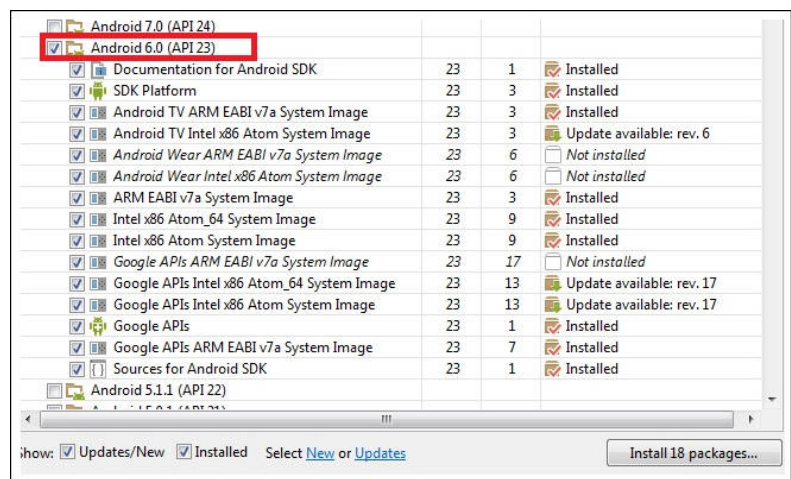

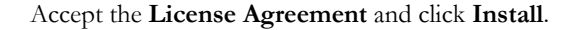

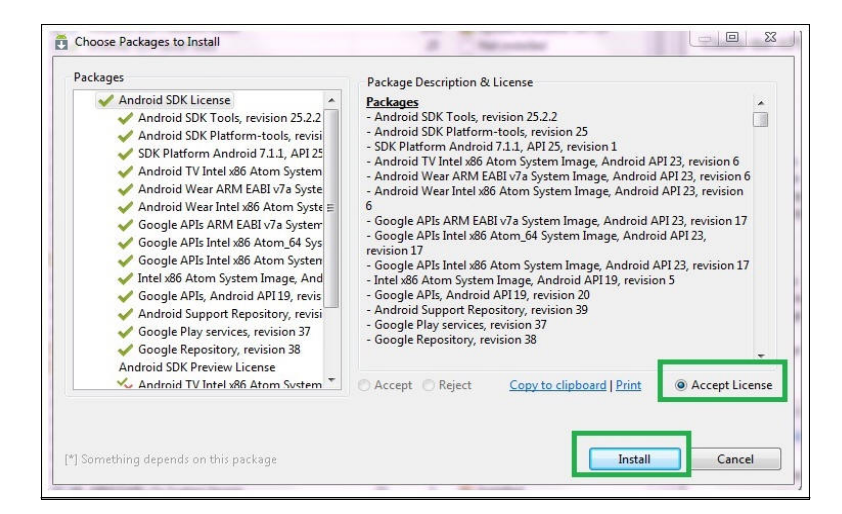

At this point, all the necessary packages are successfully installed. Proceed with executing the flow.

- 8. To execute the Andriod-MDT Sanity Flow on an Android Emulator, add the virtual device in Android SDK as follows:
	- a. Run ANDROID\_HOME/AVD Manager.exe. The **Android Virtual Device (AVD) Manager** opens.
	- b. On the **Android Virtual Devices** tab, click **Create** and enter appropriate details. The list below shows sample details.
		- AVD Name: Nexus\_4
		- Device: Nexus 4 (4.7", 768 x 1280: xhdpi)
		- Target: Android (5.0 or above)
		- Keyboard: Enable
		- Skin: No Skin
		- Front Camera: None
		- Back Camera: None
- Ram: 1200, VM Heap: 64
- Internal Storage: 200 MB
- SD card Size: 1000 MB
- Use Host GPU: Enable
- c. Click **OK**. A new AVD profile with name "Nexus\_4" is created.

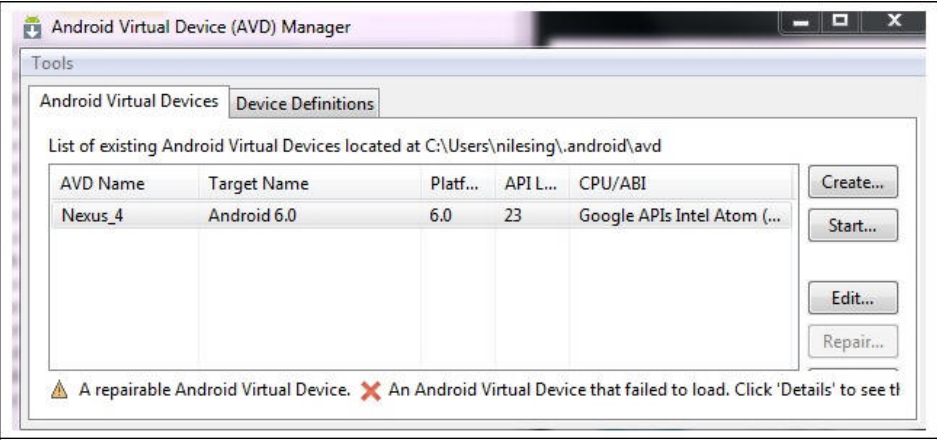

- d. Select **Nexus\_4** and click **Start**. The emulator runs in the GUI mode.
- e. At the Command prompt, run the adb devices command. You can see the emulator type and UID.

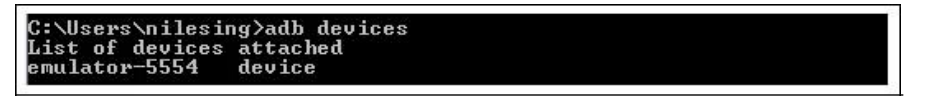

f. Enter the emulator name and UID in the **configuration.properties** file. The file is in the OATS\_REPOSITORY/etc folder.

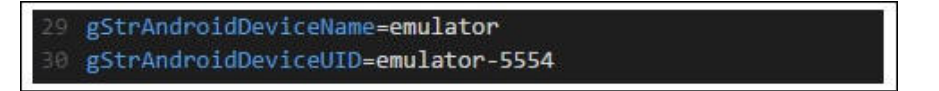

See the [Setting Up Sample Flows](#page-62-2) section to enter details in the configuration.properties file.

For more information on managing your Android virtual devices, go to [https://](https://developer.android.com/studio/run/managing-avds.html.) [developer.android.com/studio/run/managing-avds.html.](https://developer.android.com/studio/run/managing-avds.html.)

9. Follow the steps listed out in the [Running the Android-MDT Flow](#page-57-0) section to complete executing the flow.

To execute the Android-MDT flow on a real Android device that is connected, follow these steps:

- 1. Follow the instructions below to allow the debugging mode:
	- a. On the Android device, navigate to **Settings** > **About Device**.
	- b. Tap the **Build Number** button about 7 times. Developer Mode should now be unlocked.
	- c. Navigate to **Settings** > **Developer Options** > **USB Debugging**.

For more information on setting the debug mode, go to [http://www.howtogeek.com/](http://www.howtogeek.com/129728/how-to-access-the-developer-options-menu-and-enable-usb-debugging-on-android-4.2/) [129728/how-to-access-the-developer-options-menu-and-enable-usb-debugging-on-android-](http://www.howtogeek.com/129728/how-to-access-the-developer-options-menu-and-enable-usb-debugging-on-android-4.2/)[4.2/.](http://www.howtogeek.com/129728/how-to-access-the-developer-options-menu-and-enable-usb-debugging-on-android-4.2/)

2. Run the adb devices command at the Command prompt. You can see the real device UID.

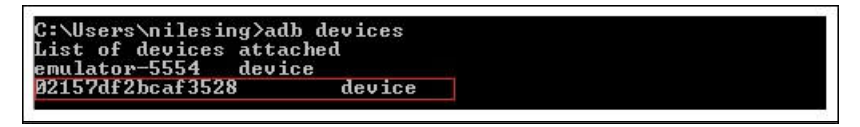

3. Enter the device name and UID in the **configuration.properties** file. The file is in the OATS\_REPOSITORY/etc folder.

See the [Setting Up Sample Flows](#page-62-2) section to enter details in the configuration.properties file.

4. Enter the Appium node URL connection string and Appium build path in the **configuration.properties** file.

gStrAndroidMCPRemoteNodeURL=http\://127.0.0.1\:4723/wd/hub

- 5. Set the IP and Port details based on the running Appium service. This can be found from the Appium console logs.
- 6. Follow the steps listed out in the [Running the Android-MDT Flow](#page-57-0) section to complete executing the flow.

#### <span id="page-57-0"></span>**Running the Android-MDT Flow**

The Android-MDT flow includes the creation and completion of an activity, break, nonproductive task (NPT), and real period of unavailability (POU) using Web Driver.

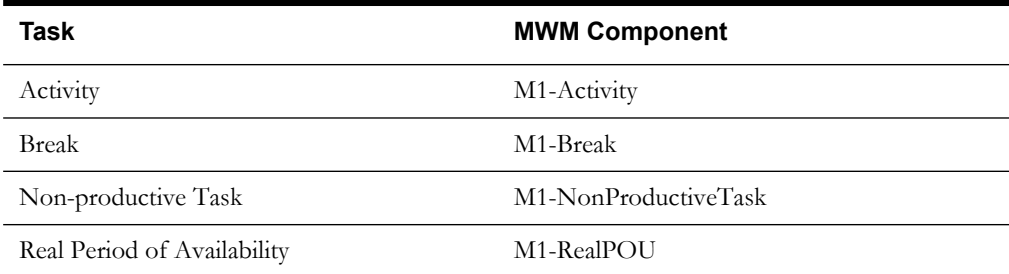

Activity, real POU, break, and non-productive tasks are scheduled to a planned crew shift that has the matching location, required capability, and scheduling time window.

The Android-MDT flow is as follows:

- 1. The dispatcher launches the Android Emulator or a real Android device.
- 2. The crew logs in with valid credentials and starts the crew shift.
- 3. The activity, break task, and non-productive tasks are dispatched to the crew shift.
- 4. Use the following components applicable for each task.

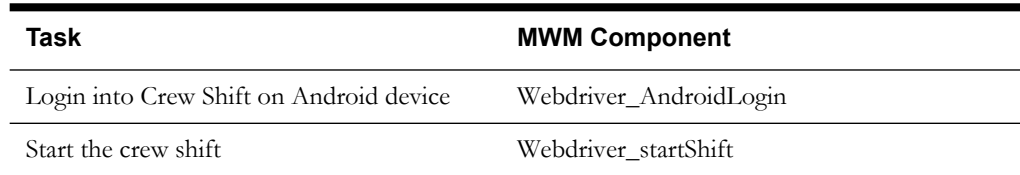

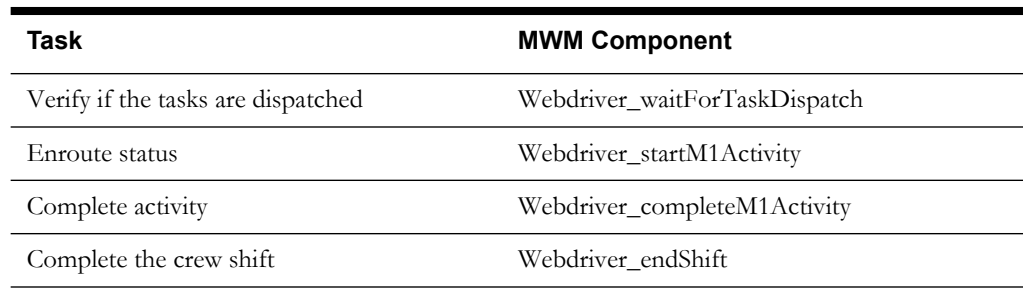

5. The crew shift is complete after completing all the dispatched tasks.

## <span id="page-58-0"></span>**M2 iOS-MDT Sanity Flow**

The M2 iOS-MDT Sanity flow can only be run on an iOS system. As of now, this flow can be run only on an iOS emulator and cannot be run on iOS real devices. It runs only on the MWM iOS ipa file which is in debug build mode. At the time of execution, place the iOS ipa file in a local directory.

**Note**: To run this flow, download the required five JAR files. The table below lists the versions and links to download.

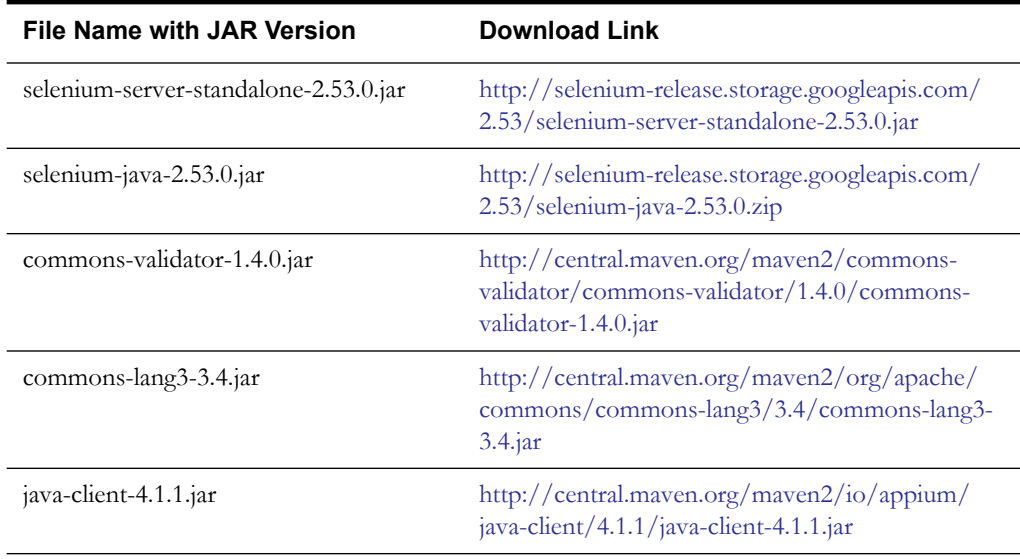

To execute the iOS-MDT Sanity flow, follow these steps:

1. Download the JAR files and place them in the local directory.

<Open Script repository location>\outsp-function-libs\MWM\OUMWMHYBRIDLIB

- 2. Install Node.js server which is a freeware and does not require a license.
	- a. Navigate to the below URL.

<https://nodejs.org/en/>

b. Download the latest version (v7.0.0 is the latest as on date).

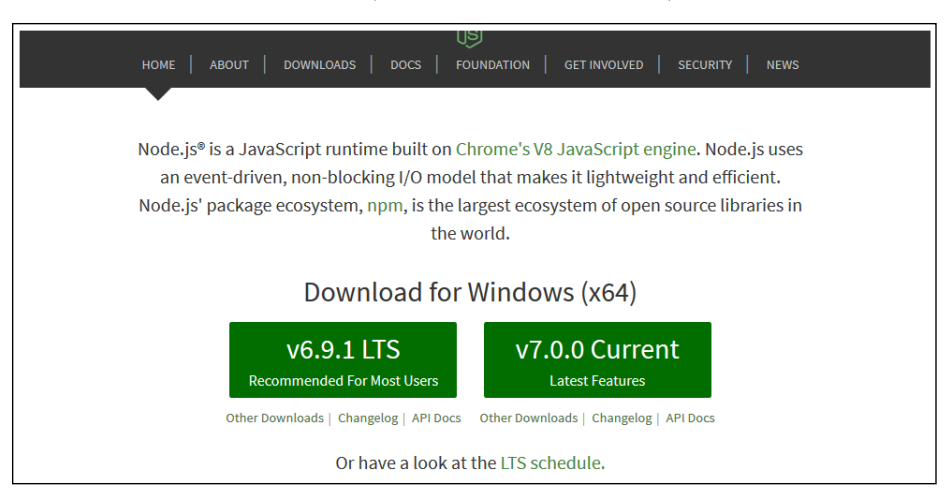

- c. Launch the Setup Wizard and complete the installation.
- d. Verify that Node.js is installed properly. Run the following command at the Command prompt.

```
node -v
```
This command shows the Node.js version currently installed.

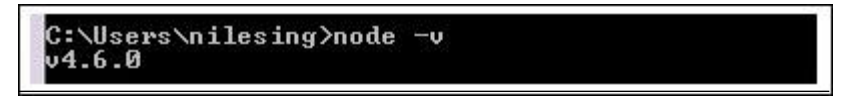

e. Verify that Node Package Manager (NPM) is properly configured. Run the following command at the Command prompt.

npm -v

This command shows the NPM version currently configured.

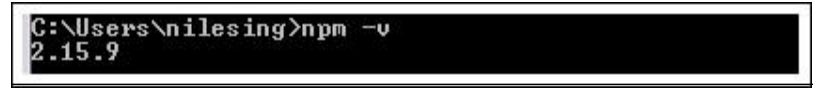

3. Set the environment variable for proxy.

This step is required if you are connected behind the corporate proxy. In order to set the proxy variable for Node.js, "proxy-IP" and "PORT" values are needed. Please contact your respective IT-team for this information.

Run the following commands at the Command prompt:

```
set HTTP_PROXY=http://<<server>>:<<port>>>
set HTTPS_PROXY=http:// <<server>>:<<port>>>
```
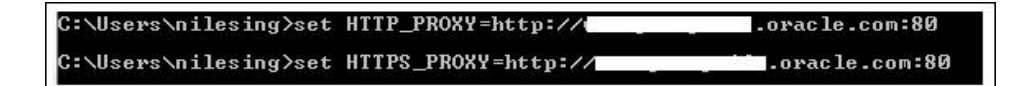

4. Install the latest Appium server. Run the command below at the Command prompt:

npm install -g appium -loglevel verbose

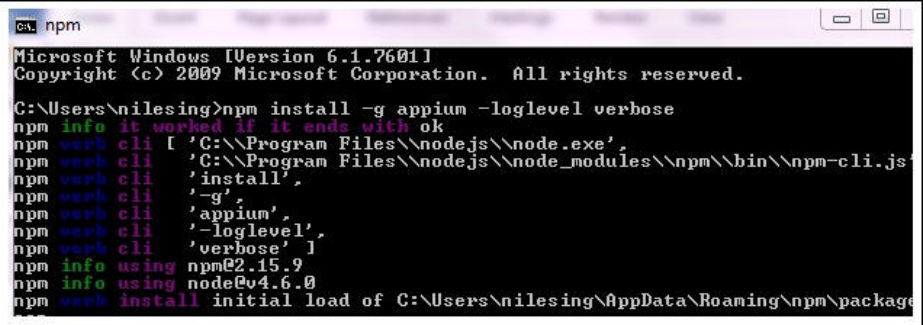

Alternatively, you can install Appium GUI from the following URL. Download the latest version and extract the ZIP file in local directory.

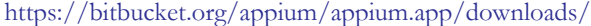

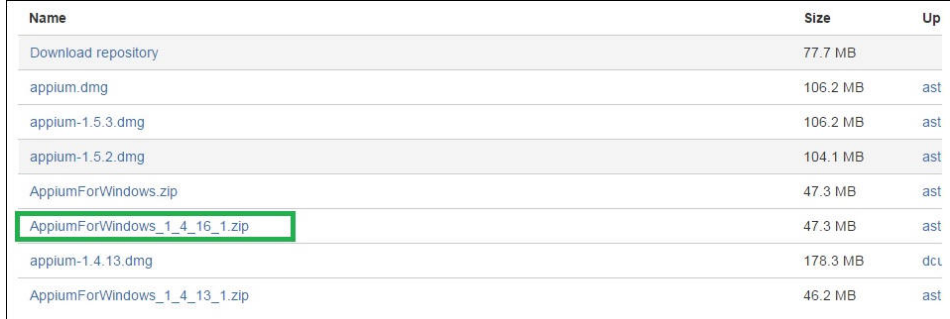

- 5. Start the Appium server.
	- NPM command line: Run the appium at the Command Prompt.
	- Appium GUI: Launch appium.exe file and click **Start**.

The appium server starts running at the default port.W

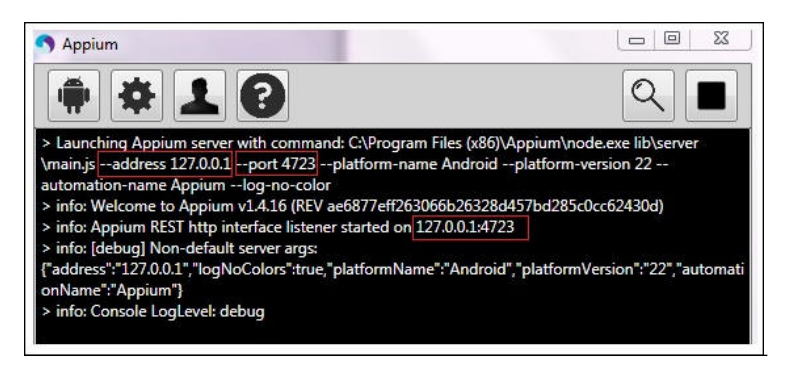

For more information on Appium server, see<https://www.npmjs.com/package/appium>.

- 6. Install X-code on your iOS system if your machine does not have it. X-Code is available with your iOS installation CD.
- 7. Get the UID, name, and version of the simulator. Enter the following command using Terminal.

instruments -s devices

8. Enter the UID, name, and version in the **configuration.properties** file.

gStrIOSVersion=9.1 gStrIOSDeviceName=iPhone 4s

9. Enter the Appium node URL connection string and Appium build path in the **configuration.properties** file.

gStrIosMCPRemoteNodeURL=http\://10.178.151.137\:4723/wd/hub

10. Set the IP and Port details based on the running Appium service. This can be found from the Appium console logs.

The iOS-MDT flow includes the creation and completion of an activity, break, non- productive task (NPT), and real period of unavailability (POU) using Web Driver.

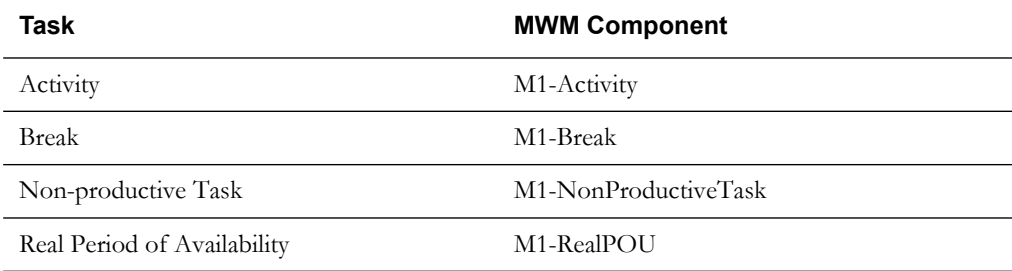

Activity, real POU, break, and non-productive tasks are scheduled to a planned crew shift that has the matching location, required capability, and scheduling time window.

The iOS-MDT flow is as follows:

- 1. The dispatcher launches the iOS Emulator.
- 2. The crew logs in with valid credentials and starts the crew shift.
- 3. The activity, break task, and non-productive tasks are dispatched to the crew shift.
- 4. Use the following components applicable for each task.

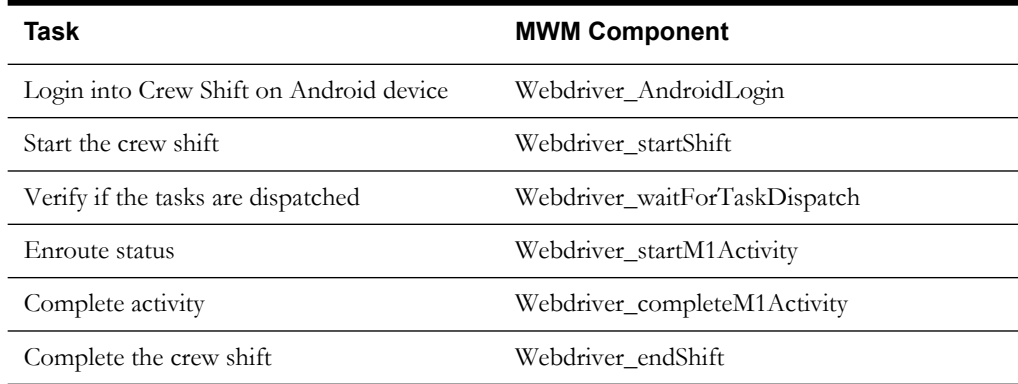

5. The crew shift is complete after completing all the dispatched tasks.

# <span id="page-62-0"></span>**Executing Sample Flows**

This section describes the procedure to setup sample flows and execute them.

- [Pre-requisites](#page-62-1)
- [Setting Up Sample Flows](#page-62-2)

## <span id="page-62-1"></span>**Pre-requisites**

To execute the sample flow, ensure the following pre-requisites are met:

- Oracle Utilities Mobile Workforce Management v2.3.0.1/Oracle Real-Time Scheduler v2.3.0.1 is up and running with the demo data pack.
- OpenScript is installed in the local machine. See the *Oracle Functional Testing Advanced Pack for Oracle Utilities Installation and Administration Guide* for the version details.
- Oracle Functional Testing Advanced Pack for Oracle Utilities is installed and repository/ directory is setup in the local machine appropriately. See the *Oracle Functional Testing Advanced*  Pack for Oracle Utilities Installation and Administration Guide for more details.
- **Important**: Browser Playback settings of OpenScript must be set explicitly to either Mozilla Firefox or Chrome Browser for MDT flow and only "Chrome Browser" for NextGen MCP and HybridMCP flows.

## <span id="page-62-2"></span>**Setting Up Sample Flows**

To setup a sample flow, follow these steps:

- 1. Login to Oracle Utilities Mobile Workforce Management/Oracle Real-Time Scheduler.
- 2. Import the Inbound Web services into the Oracle Utilities Mobile Workforce Management/ Oracle Real-Time Scheduler application where the scenarios need to be executed.

See the **Inbound Web Services** section in Oracle Functional Testing Advanced Pack for Oracle Utilities *User's Guide* for steps to import the Inbound Web services.

- 3. Navigate to **Admin > B > Bundle Import > Add**.
- 4. Enter the **External Reference**, **Detailed Description**, and **Bundle Details** from the IWS Bundle Export Dump.
- 5. Click **Save**, and then click **Apply bundle**.
- 6. Launch OpenScript in the local machine and perform the following steps:
	- a. Navigate to **View > OpenScript Preferences**.
	- b. In the left tree, select **OpenScript**. In the sub tree, select **Playback**, and then select **Error Recovery**.
	- c. Click **SetAll** and select **Report Error and Continue**.
	- d. Click **Apply**, and then click **Close**.
- 7. Configure the **configuration.properties** file as follows:
	- a. Provide the application and NextGen MCP URLs for the parameter:

gStrNewMCPURL=http\://<%serverName%>\:<%portNumber%>/ouaf/ mobility/www/index.html

b. Provide the additional path required for Inbound Web service URL:

gStrApplicationXAIServerPath=/<%webservices/ gStrApplicationURL%>/<%AppendThisToAbove gStrApplicationURL%>/

- c. Provide an environment name for display in the results email: gStrEnvironmentName= <%testEnvironmentName%>
- d. Provide the application login user ID:

gStrApplicationUserName= <%UserNAme%>

e. Provide the application login password:

gStrApplicationUserPassword= <%password%>

f. Provide the SMTP email server and e-mail ID:

```
gStrSMTP_HOST_NAME=<%SMTP ServerName%>
gStrSMTP_PORT=<%PortNumber%>
gStrTO_EMAIL_RECIPIENTS=<%e-mail Id%>
```
g. Provide the application database details as below:

```
gStrApplicationDBConnectionString =<%jdbc Connectionstring%>
eg: jdbc\:oracle\:thin\:@<%DBserverName%>\:<%port%>\:<%DBSID%>
gStrApplicationDBUsername=<%DBUserID%>
gStrApplicationDBPassword=<%DBPassword%>
```
h. Provide the full directory path of Oracle Application Testing Suite repository directories in the local machine.

```
gStrOutputFilePath=<%LogFilePath%>
Example: C:\\OATSOUMWM_DEMO\\OUTSP\\Logs\\
gStrXSDFiles=<%XSD Folder path%>
Example: C:\\OATSOUMWM _DEMO\\OUTSP\\Logs\\
```
i. Provide the Mobile Android device details:

**Note**: Below is an example for mentioning the version, name, and UID. Run the 'adb devices' command for identifying the respective Android device details.

```
gStrAndroidDeviceName=emulator
gStrAndroidDeviceUID=emulator-5554
gStrAndroidDeviceName=Nexus_4
```
j. Provide the Mobile iOS device details

**Note**: Below is an example for mentioning the version, name, and UID. Run the 'instruments -s devices' command for identifying the respective iOS device details.

```
gStrIOSVersion=9.1
gStrIOSDeviceName=iPhone 4s
gStrIOSDeviceUID=33ad17f071d36d191d0a6e6b102b8ed3e7783c58
```
k. Provide the Appium node URL details.

```
gStrAndroidMCPRemoteNodeURL=http\://<<Appium 
Server>>\:<<port>>/wd/hub
gStrIosMCPRemoteNodeURL= http\://<<Appium Server>>\:<<port>>/
wd/hub
```
l. Provide the Android/iOS build paths.

gStrAndroidBuildPath=<<your local directory >>\\Oracle\_MWM\_Debug.apk

gStrIosBuildPath=<<your local directory >>\\Oracle\_MWM\_Debug.ipa

- 8. Create two folders (MWM and Core) in the outsp-function-libs folder in the Oracle Application Testing Suite repository directory. Copy the function libraries to the respective folders.
	- MWM
		- OUMWMCONNECTEDMCPLIB
		- OUMWMLIB
		- OUMWMMCPLIB
		- OUMWMHYBRIDLIB
	- Core
		- OUTSPCORELIB
		- WSCOMMONLIB
		- WSVALIDATELIB
- 9. Copy all the .jar files provided in the installer into the **genericJars** folder in the Oracle Application Testing Suite repository directory.

# **Appendix A**

# **Inbound Web Services**

<span id="page-65-1"></span><span id="page-65-0"></span>The Oracle Utilities Mobile Workforce Management components are developed using Web services method, and these components require Inbound Web Services to be defined in the application.

For instructions to create, import, or search an Inbound Web Service, see the **Setting Up Inbound Web Services** appendix in *Oracle Functional Testing Advanced Pack for Oracle Utilities User's Guide*.

# <span id="page-65-2"></span>**List of Inbound Web Services**

The list of Inbound Web Services provided to use with the delivered components and flows is as follows:

- ATM1Activity
- ATM1Alert
- ATM1AllocateActivityToAShift
- ATM1AppointmentBookingRequest
- ATM1Assignment
- ATM1AdditionalUserInfo
- ATM1BreakTask
- ATM1CommonShiftWeeklyTemplate
- ATM1Company
- ATM1ComplexActivity
- ATM1Contractor
- ATM1ContractorEligibility
- ATM1Crew
- ATM1CrewShift
- ATM1CrewShiftCloseOpenAllocate
- ATM1CrewShiftTemplate
- ATM1DailySpeedTemplate
- ATM1DeferActivity
- ATM1DepotRelatedActivity
- ATM1DepotRelatedShift
- ATM1DepotSinglePersonCrew
- ATM1DepotTask
- ATM1Dispatcher
- ATM1DispatcherShift
- ATM1FixToCrew
- ATM1ForceLogOffCrewShift
- ATM1GetShiftCapabilities
- ATM1HazardArea
- ATM1MailingList
- ATM1MainMail
- ATM1MobileWorker
- ATM1NonPrdTask
- ATM1OverrideTimeWindow
- ATM1POUTask
- ATM1RealPOU
- ATM1ResTimesheet
- ATM1ResourceLeave
- ATM1SchedulerRegistryRead
- ATM1ShiftWeeklyTemplate
- ATM1SimpleProcedure
- ATM1SinglePersonCrew
- ATM1SpeedProfileTemplate
- ATM1SubscriptionWeeklyTemplate
- ATM1TaskScheduleDetails
- ATM1TemplateMail
- ATM1TemplatePOU
- ATM1UnassignActivity
- ATM1Vehicle
- ATM1VehicleLeaveArea
- ATM2InstallMeterActivity
- ATM2InstallMeterAssignment
- ATM2ConnectSPActivity
- ATM2ConnectSPAssignment
- ATM2CutNonPayItemActivity
- ATM2CutNonPayItemAssignment
- ATM2DisconnectMeterActivity
- ATM2DisconnectMeterAssignment
- ATM2ExchangeItemActivity
- ATM2ExchangeItemAssignment
- ATM2InstallMeterActivity
- ATM2InstallMeterAssignment
- ATM2MeterReadActivity
- ATM2MeterReadAssignment
- ATM2RemoveMeterActivity
- ATM2RemoveMeterAssignment
- ATM2BasicItemActivity
- ATM2BasicItemAssignment
- ATM2RemoveItemActivity
- ATM2RemoveItemAssignment
- ATM1ActivityType
- ATM1AlertType
- ATM1BreakTaskType
- ATM1Capacity
- ATM1CapacityTemplate
- ATM1CapacityType
- ATM1CapacityWeeklyTemplate
- ATM1ComplexActivityType
- ATM1ContractorType
- ATM1CrewHierarchy
- ATM1CrewShiftType
- ATM1CrewType
- ATM1Deployment
- ATM1DeploymentPart
- ATM1DeploymentType
- AT\_M1DeploymentTypeRestfulSvc
- ATM1Depot
- ATM1DepotProfile
- ATM1DepotTaskType
- ATM1DispatchArea
- ATM1DispatcherType
- ATM1DispatcherShiftLite
- ATM1Equipment
- ATM1GeographicArea
- ATM1GlobalConfigurations
- ATM1KPI
- ATM1Location
- ATM1MobileDeviceTerminal
- ATM1MobileDeviceTerminalType
- ATM1MobileWorkerType
- ATM1NonPrdTaskType
- ATM1POUTaskType
- ATM1POUType
- ATM1PriorityProfile
- ATM1ProcedureType
- ATM1RemarkType
- ATM1ResTimesheetType
- AT\_M1ResourceLite
- ATM1Scheduler
- ATM1SchedulerArea
- ATM1SchedulerConfiguration
- ATM1ServiceArea
- ATM1ServiceAreaHierarchy
- ATM1ServiceClass
- ATM1ShiftCostProfile
- ATM1Skill
- ATM1StatusReason
- ATM1VehicleType
- ATM1WorkCalendar
- ATM1WorkProfile
- ATM2MaintainUtilityActByHost
- ATM1RetrievePOUTaskIdsOfPOU
- ATM1RetrieveMWIdFromUserId
- ATM1RetrieveDeploymntId
- ATM1RetrieveAssgnmtsOfTask
- ATM1FetchActiveResourceIDByType
- ATM1CheckIfActScheduled